# **Annexe 6 : Utilisation de SPSS**

Cet annexe contient une introduction à l'utilisation du logiciel d'analyse statistique SPSS. Chaque section qui suit complète les sections des notes de cours en montrant les commandes à utiliser pour réaliser les tests décrits dans les notes. Par exemple, la section 5 du présent document complète la section 5 des notes de cours. Notez qu'il n'y a pas de sections 7 et 13 puisque dans ces sections, il n'est pas nécessaire d'utiliser un logiciel d'analyse statistique.

## **1. Les bases de SPSS**

## *1.0. Qu'est-ce que SPSS?*

SPSS signifie *Statistical package for the Social Sciences*. Il s'agit d'un logiciel dont les premières versions datent des années soixante (sans doute l'un des plus anciens). À l'origine, il s'agissant d'un programme "open source", c'est à dire que n'importe qui pouvait ajouter de nouvelles commandes, et les possesseurs du logiciel recevaient un pamphlet supplémentaire décrivant cette commande. Dans les années 80, le logiciel a cessé d'être "open source" et est maintenant la propriété exclusive de SPSS inc. Néanmoins, les propriétaires sont très agressifs, sortant de nouvelles versions régulièrement (en moins de 8 ans, nous sommes passé de SPSS v. 6 à SPSS v.12). À partir de la version 7, SPSS est devenu un produit pour Windows.

SPSS est un produit très dispendieux, et la licence dure généralement une année seulement. Il existe aussi une version étudiante beaucoup plus accessible. Malheureusement, elle est incomplète et ne peut pas être utilisée pour les besoins du cours.

L'objectif de SPSS est d'offrir un logiciel intégré pour réaliser la totalité des tests statistiques habituellement utilisés en sciences sociales et en psychologie. De fait, SPSS est un logiciel très complet. Dans le cours, nous ne verrons qu'une faible partie de ses possibilités.

Cependant, c'est un logiciel dont le noyau central est âgé. Certaines des normes de syntaxes que nous verrons plus loin était habituelles pour les programmeurs en langage Fortran des années soixante. Il ne reste plus beaucoup de ces programmeurs et aujourd'hui, ces règles de syntaxes semblent arbitraires. De plus, il existe maintenant des langages de manipulation de fichier de données (par exemple, SQL) qui sont nettement plus performants et plus intuitifs que les commandes offertes par SPSS. Malgré ces défauts, SPSS reste un logiciel utilisé dans presque toutes les universités du monde, et il est tellement complet qu'on utilise rarement un autre logiciel.

D'autres produits qui remplissent le même rôle que SPSS existent, tel SAS, SYSTAT, statistica ou encore S-PLUS et son clone gratuit, le R-project. Tous sont très différents d'utilisation mais atteignent le même but: faire des tests statistiques sans devoir connaître les formules par cœur. D'autres logiciels, tel le chiffrier Excel, peuvent aussi faire quelques tests statistiques, mais ils sont limités quant au nombre de données permises, et ne sont pas plus faciles à utiliser (malgré les apparences…).

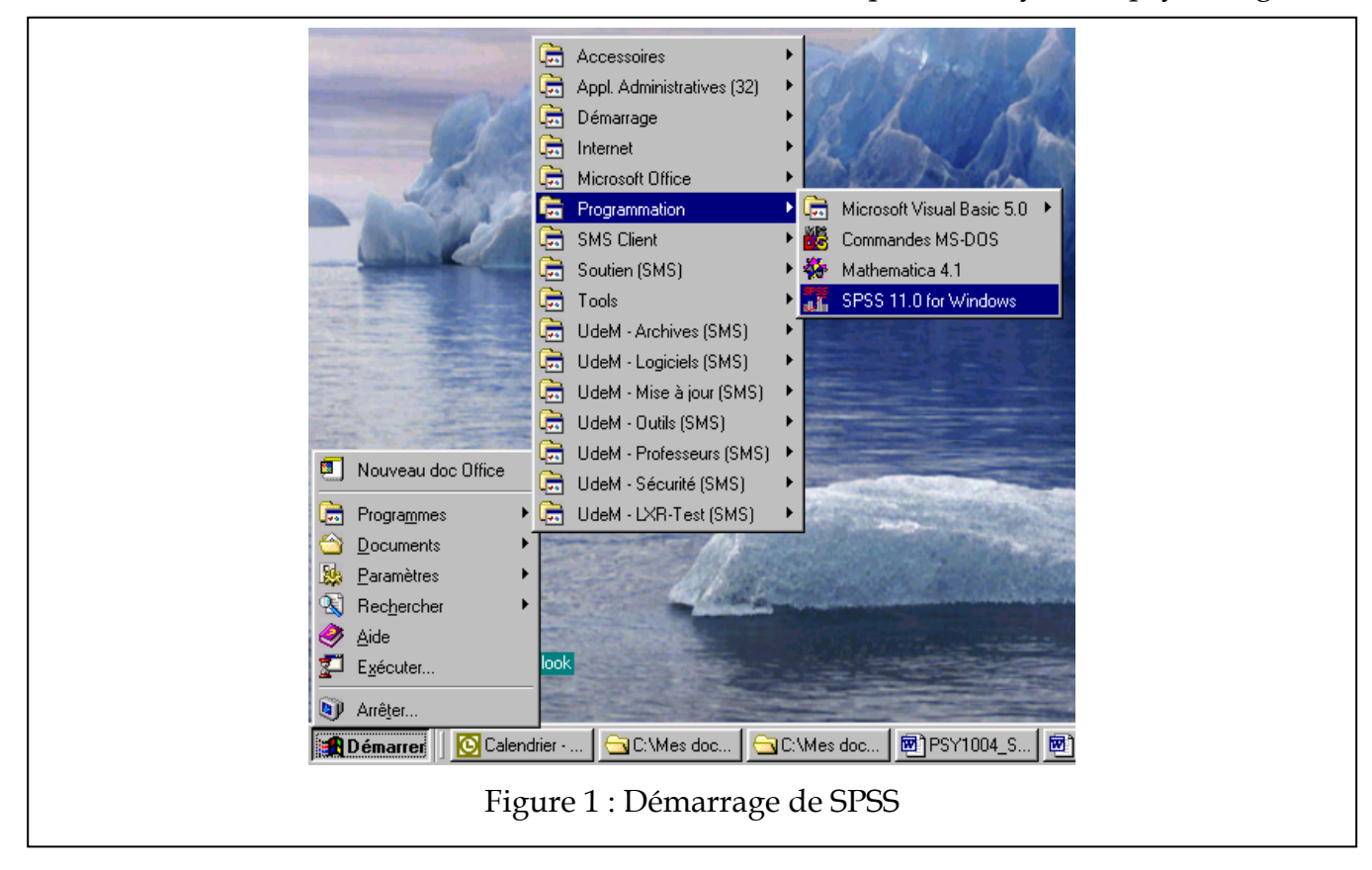

### *1.1. Comment démarrer SPSS*

SPSS installe dans le menu "Démarrer : Programme" une ligne pour démarrer le logiciel, comme c'est le cas dans la Figure 1.

La localisation exacte peut varier d'un ordinateur à l'autre (ainsi que l'image de fond!).

### *1.2. Les fenêtres de SPSS*

Lorsque SPSS démarre, il ouvre une fenêtre principale qui ressemble un peu à une fenêtre de chiffrier (tel Excel). Il peut aussi ouvrir d'autres fenêtres, comme celles que l'on voit dans la Figure 2.

Une session typique sur SPSS aura toujours ces trois fenêtres. Elles sont:

#### **a. fenêtre de données (SPSS Data Editor)**

Cette fenêtre permet d'entrer des données, de les modifier ou de les effacer. Il est rare que l'on va taper les données manuellement dans SPSS car il y a trop d'erreurs de saisie possibles. On va plutôt ouvrir un fichier déjà existant (souvent généré par les instruments de mesures lors d'une expérience).

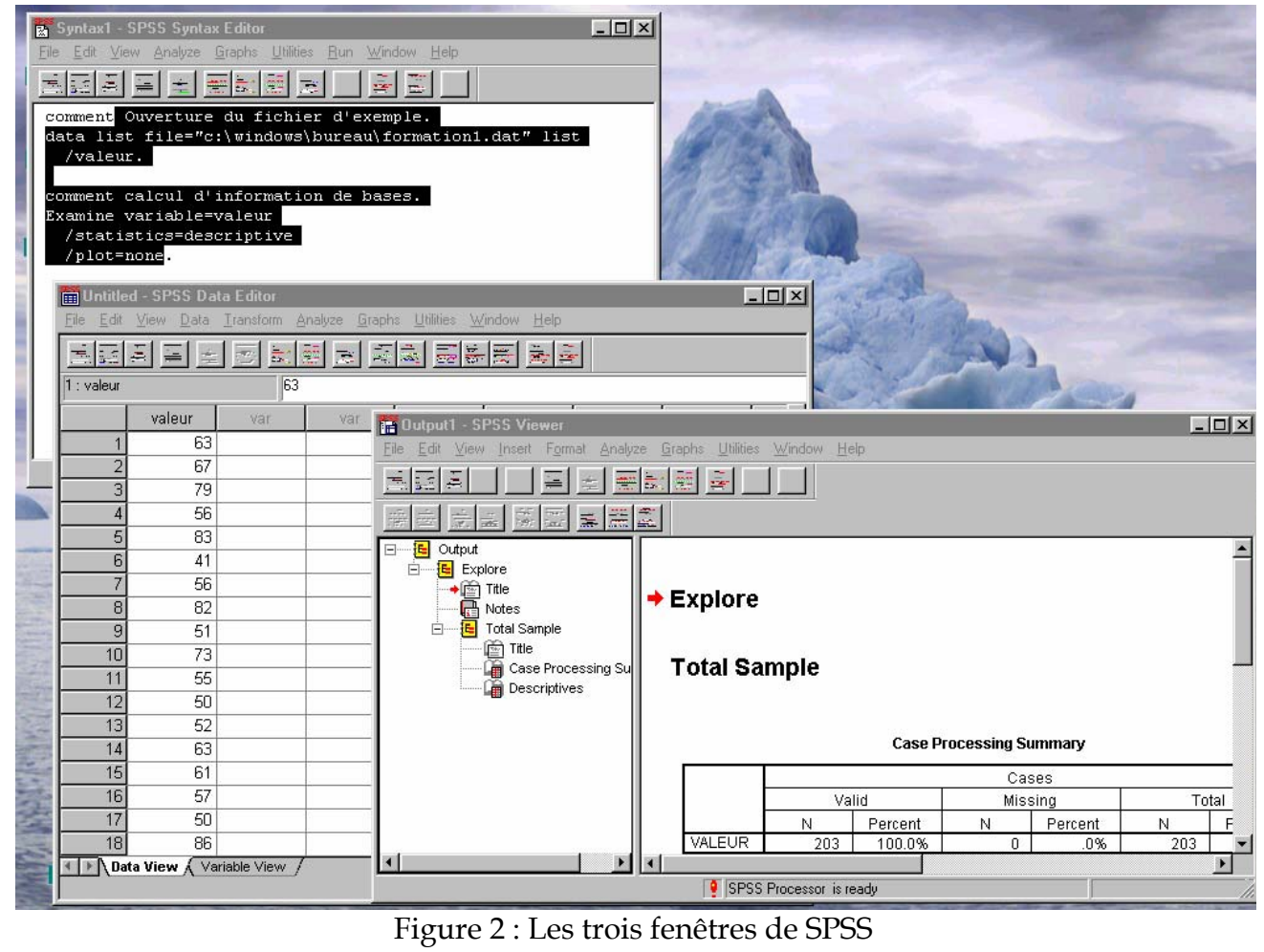

Quand vous fermez cette fenêtre, vous quittez SPSS. SPSS vous demande toujours si vous voulez sauvegarder les données: Répondez toujours non. Si vous dites oui, il va créer une copie supplémentaire de votre fichier de données, copie inutile qui en plus ne peut plus être lue par un traitement de texte, tel Bloc-notes.

## **b. fenêtre de syntaxe (SPSS Syntax Editor)**

Cette fenêtre permet d'écrire les commandes d'analyses statistiques. Elle fonctionne comme un traitement de texte simple. Lorsqu'une commande est complète, on peut l'exécuter en allant dans le menu "Run : Current" (ou encore en tapant Ctrl-R). Pour obtenir une fenêtre de syntaxe vide, aller dans le menu "Fichier : Nouveau : syntaxe".

## **c. fenêtre des résultats (SPSS Viewer)**

Utilisation de SPSS 3 Cette fenêtre apparaît après qu'une commande d'analyse a été effectuée, et contient les résultats de cette analyse. Les résultats proprement dit apparaissent à droite alors qu'à gauche, on voit une table des matières des résultats générée par SPSS. Les résultats peuvent être imprimés tels quels, ou encore, on peut faire copier-coller vers un autre logiciel (tel votre traitement de texte). Parfois, le résultat est très long et SPSS n'en montre qu'une partie, suivi d'un triangle rouge. Pour voir la suite, double-cliquez sur le texte, puis étendez la taille de la zone de texte vers le bas jusqu'à ce que vous ne voyez plus de texte.

## *1.3. Comment organiser les données dans SPSS*

Les données doivent être organisées de la façon suivante:

- Chaque ligne représente un participant; si le participant a été observé plusieurs fois, on doit retrouver plusieurs colonnes, une par observation.
- Chaque colonne représente une variable, soit:
- La ou les variables indépendantes identifiant la condition expérimentale, le numéro de sujets, et possiblement des informations sur le sujet (tel le sexe, l'âge, etc.) selon les besoins;
- La (ou les) variable dépendante, c'est à dire le résultat de la mesure. Si vous mesurez la taille, il y aura une colonne pour la taille; si vous cherchez à mesurer le Q.I, une colonne contiendra le résultat du sujet.
- Vous pouvez utiliser autant de colonnes que désiré. De plus, il peut y avoir des colonnes avec de l'information qui ne servira pas mais que vous avez récolté quand même.
- L'ordre des colonnes n'est pas important.

Dans SPSS (nous verrons comment plus loin), vous pouvez donner les noms que vous voulez à vos colonnes. Utiliser des noms significatifs (tel **sexe**, **age**, **qi**, etc.) de préférence à des noms sans signification (tel **toto**, **patate**, ou encore **v1**). Par contre, SPSS ne permet pas l'utilisation de symboles spéciaux dans le nom d'une colonne (le point, la virgule, le dièse, etc.), ne permet pas d'utiliser plus que huit lettres, et finalement, un nom de colonne doit commencer par une lettre.

## *1.4. Règles d'utilisation de la syntaxe*

SPSS fonctionne de deux façons: soit avec les menus, ou encore en mode syntaxe. Le mode de fonctionnement avec la souris et les menus peut sembler plus intuitif mais dans les faits, est beaucoup plus difficile à apprendre (il faut des douzaines de clics à droite et à gauche pour arriver à un résultat). De plus, les menus ne donnent pas accès à toutes les commandes SPSS. Finalement, si vous devez faire la même analyses sur plusieurs fichiers de données, vous ne pouvez pas enregistrer la séquence de clics.

Par opposition, dans le mode syntaxe, il faut dactylographier suivant une syntaxe rigide la ou les commandes que l'on veut effectuer sur les données. Il est avantageux de procéder directement dans la fenêtre de syntaxe. D'une part, cette méthode est beaucoup plus flexible: Plus de commandes sont disponibles de cette façon. Aussi, une fois la syntaxe faite pour une opération, il est facile d'enregistrer les commandes et de les réutiliser pour différents fichiers de données.

Voici les règles générales pour écrire des commandes dans SPSS :

- Chaque nouvelle commande se trouve en tête de ligne, précédée d'aucun espace.
- Les options qui suivent une commande débute sur la ligne suivante et sont précédées d'au moins un espace et d'une barre oblique ( / ).

Utilisation de SPSS 4

- Chaque commande doit ABSOLUMENT se terminer par un point.
- Lorsqu'on spécifie un nom de fichier, il doit être "entre guillemets".
- SPSS ne fait pas de différence entre les lettres majuscules et minuscules. Vous pouvez taper les commandes autant dans l'une que l'autre casse.
- De plus, entre les commandes, vous pouvez insérer des lignes vides. SPSS les ignore, mais peuvent améliorer la lisibilité de vos commandes quant il y en aura plusieurs dans une fenêtre.

Pour exécuter une commande, il faut sélectionner la commande à exécuter puis choisir dans le menu "Run : Current" ou encore Ctrl-R ou encore utiliser le bouton 'run' (►).

Nous verrons au cours de la session un grand nombre de commandes. Toutes respectent la syntaxe décrite ci-haut. On appelle parfois un ensemble de commandes SPSS un *script* ou un *script d'analyse* et parfois aussi *un programme d'analyse*. Vous pouvez enregistrer votre script pour le modifier plus tard.

Notons en passant que vous pouvez aussi enregistrer la fenêtre de résultats mais que très souvent, il en résulte un fichier énorme (que vous ne pourrez sauvegarder sur une disquette). Cependant, tant et aussi longtemps que vous avec votre script et vos données, vous pouvez toujours exécuter le script à nouveau pour revoir les résultats.

## *1.5. Comment ouvrir un fichier de données avec SPSS*

L'ouverture d'un fichier de données déjà existant est sans doute l'étape la plus cruciale. Pour ce faire, nous allons vraiment détailler avec soin la procédure à suivre. Il faut premièrement obtenir le fichier, savoir où il se trouve sur votre ordinateur avant d'écrire la commande SPSS qui pourra l'ouvrir.

### **a. Obtenir un fichier de données.**

Il existe plusieurs façon d'obtenir un fichier de données. La plus simple est de dactylographier soit-même le fichier. Pour se faire, ouvrez un traitement de texte simple (tel *notepad* ou *Bloc-note*) et entrer les données en respectant les règles de la section 1.3. Entre les données, vous pouvez utiliser un ou plusieurs espaces ou encore une tabulation, comme dans l'exemple qui suit à la Figure 3.

Ici, nous avons des données sur deux colonnes. Dans cette étude (fictive), nous avons demandé à des québécois d'origine française (code 1) et à des québécois d'origine asiatique (code 2) de nommer le plus de cousins, cousines, oncles, tantes et autres membres de leur famille en 3 minutes. Chaque ligne est un participant différent (15 personnes ont participés à cette étude); la colonne un nous indique l'origine du participant, et la colonne deux, le nombre de membres de sa famille qu'il a pu nommer en trois minutes.

Le fichier ne doit contenir que les résultats. De plus, vous devez le sauvegarder et quitter l'application avant d'essayer de l'ouvrir avec SPSS.

# PSY 1004 Techniques d'analyses en psychologie

Une autre façon est d'avoir obtenu le fichier par une disquette ou sur Internet. Dans le premier cas, il est préférable de copier le fichier sur le disque dur pour accélérer l'accès au fichier.

Plusieurs des fichiers utilisés dans le cours seront aussi disponible sur le site web du cours. Pour récupérer un fichier, il suffit souvent de cliquer sur le lien, et votre explorateur va vous demander où vous souhaitez enregistrer le fichier. S'il ne pose pas la question, appuyez

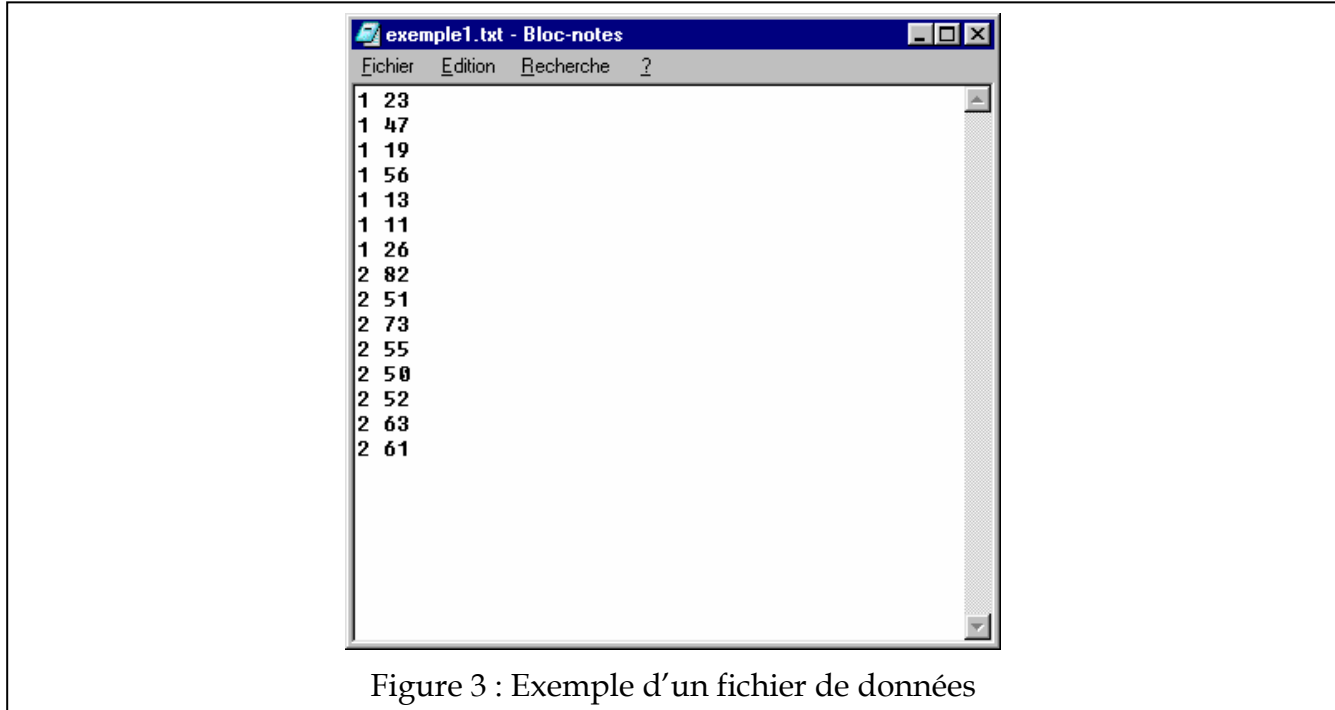

sur la touche CTRL avant de cliquer sur le fichier pour forcer votre explorateur à prendre une copie du fichier. Alternativement, vous pouvez aussi utiliser le bouton de droite de la souris pour enregistrer le lien.

## **b. Localiser le fichier**

Dans SPSS, il faut indiquer la localisation complète du fichier en plus de son nom. Pour les gens familiarisés avec le DOS, il s'agit d'un exercice facile. Pour les autres, ça peut sembler plus difficile. Nous proposons ci-bas deux façons possibles de demander à Windows de nous localiser un fichier.

## *b.1. En explorant le disque dur de votre ordinateur.*

En utilisant l'explorateur de fichier de Windows, vous pouvez localiser votre fichier de données (ici, exemple1.txt), comme dans la Figure 4.

Dans la section "Adresse", vous voyez la localisation du fichier, c'est à dire dans notre cas: **C:\WINDOWS\Bureau**. Autrement dit, le fichier se trouve sur le disque dur (C:), dans un dossier WINDOWS, et sous-dossier Bureau. Les barres obliques inversées sont des séparateurs entre les noms de dossiers.

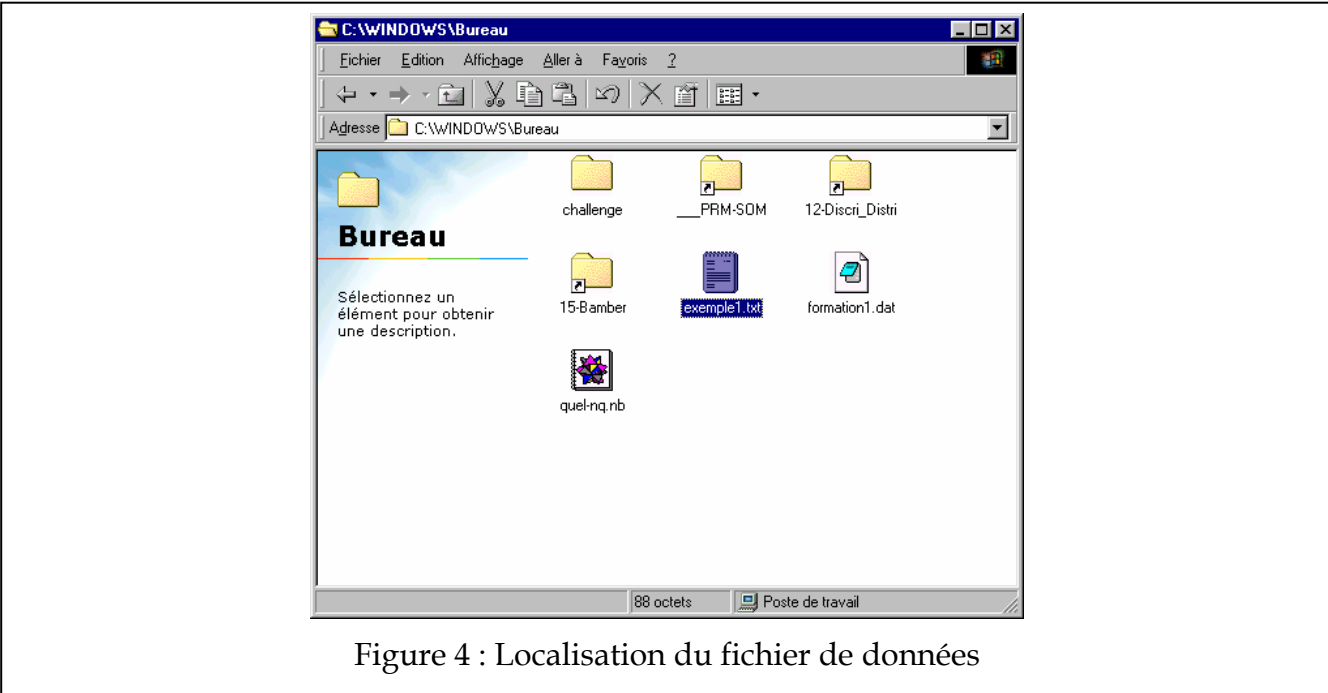

### *b.2. En faisant une recherche sur votre disque dur:*

Si vous ne trouvez vraiment pas le fichier de données, faites une recherche sur votre disque dur en utilisant dans le menu Démarrer, l'option Rechercher (Figure 5), puis en entrant le nom du fichier recherché (exemple1.txt, voir Figure 6).

Dans les deux cas, nous obtenons le même résultat.

### **c. Ouverture du fichier avec SPSS**

Commencez par démarrer SPSS puis ouvrez une fenêtre de syntaxe vide en allant dans le menu "File : New : Syntax". Dans cette fenêtre, nous allons entrer une commande dont le but est d'ouvrir des fichiers de données. Cette commande s'appelle data list.

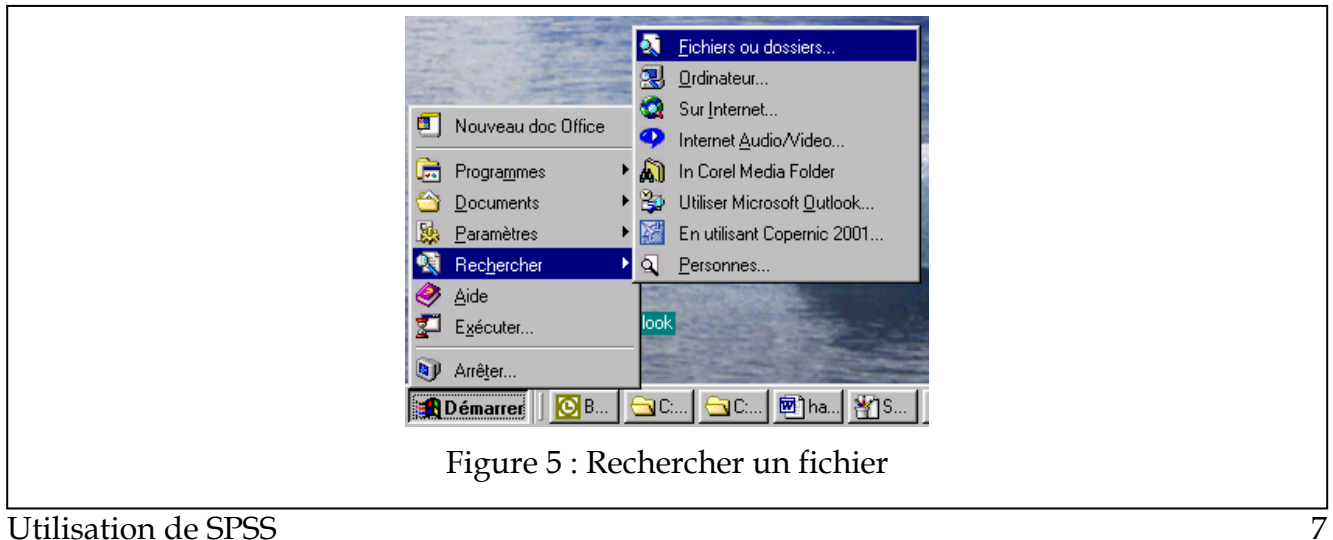

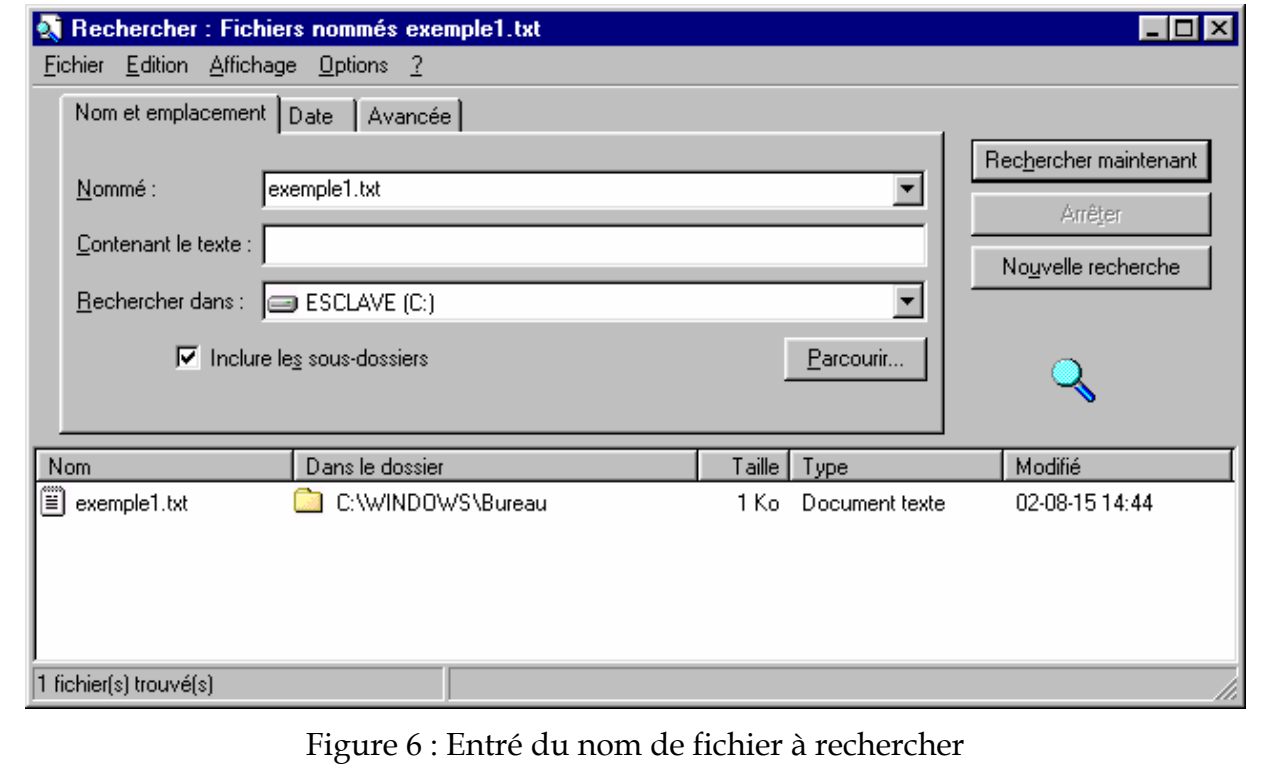

Commande et options:

```
o data list file="localisation\nom du fichier" list 
o /nomcol1 nomcol2 etc. 
o execute.
```
Notez la présence du point final et le fait que la seconde ligne est distante de quelques espaces et débute par une barre oblique.

Dans cette commande, vous devez spécifier la localisation du fichier (voir point précédent) ainsi que le nom complet du fichier (souvent, les noms de fichier se termine par .dat ou encore .txt; cette partie doit aussi se trouver dans le nom de fichier). De plus, vous devez nommer vos colonnes.

Si vous exécutez la commande data list (Ctrl-R) et qu'elle a bien fonctionné, vous ne verrez pas de résultat dans la fenêtre de résultats puisque cette commande ne produit rien. Cependant, après avoir exécuter la commande execute, vous verrez vos données dans la fenêtre de données.

Notez que sur les ordinateurs ayant Windows en français, il arrive parfois que le point décimal ne soit pas reconnu. Si tel est le cas, vous devez ouvrir le fichier avec un traitement de texte et remplacer tous les points par des virgules. Pour gagner du temps, utilisez la fonction Chercher et remplacer qui se trouve dans le menu "Édition" d'un grand nombre de traitements de texte.

## *1.6. Exemple complet*

Vous allez trouver deux fichiers sur le site Web de ce cours, à la section pour la formation SPSS. Essayez de récupérer le fichier nommé Exemple1.dat et de l'ouvrir.

Sur le site Web, récupérez le fichier (voir Figure 7) et notez sa localisation sur le disque dur. Notez que pour récupérer un fichier, il ne suffit pas de cliquer dessus. Il faut utiliser le bouton de gauche de la souris et choisir « enregistrer sous ».

Dans une fenêtre de syntaxe, entrez la commande que l'on voit dans la Figure 8.

Notez que **origine** et **famille** sont des noms arbitraires que j'ai choisi. Vous auriez pu choisir des noms de colonnes différentes. Cependant, les noms ont huit lettres ou moins.

J'ai aussi exécuté la commande execute. Parfois, SPSS mets des commandes dans une file d'attente. La commande execute permet de vider la file d'attente et d'exécuter toutes les

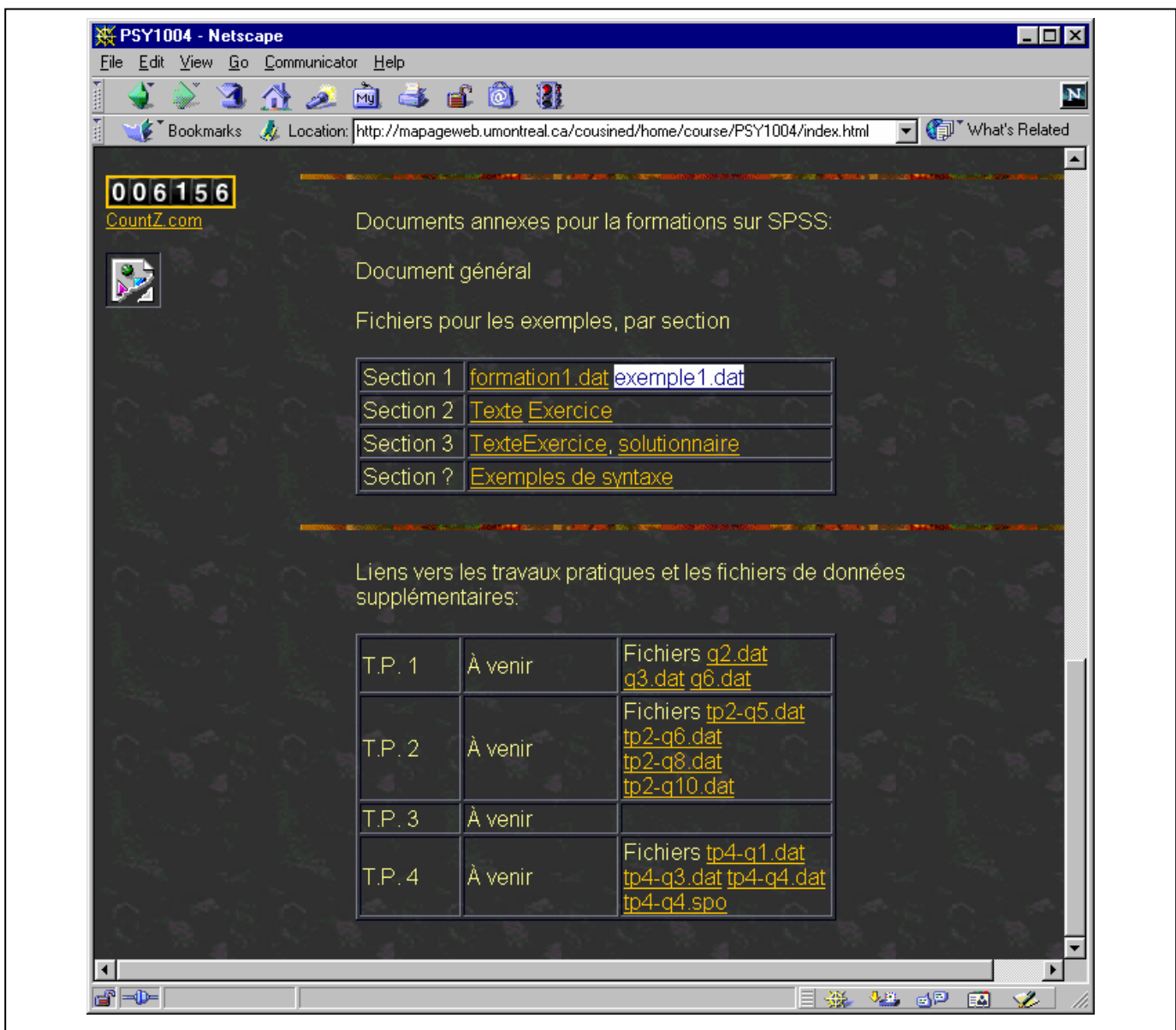

Figure 7 : Récupérer un fichier sur le site Web

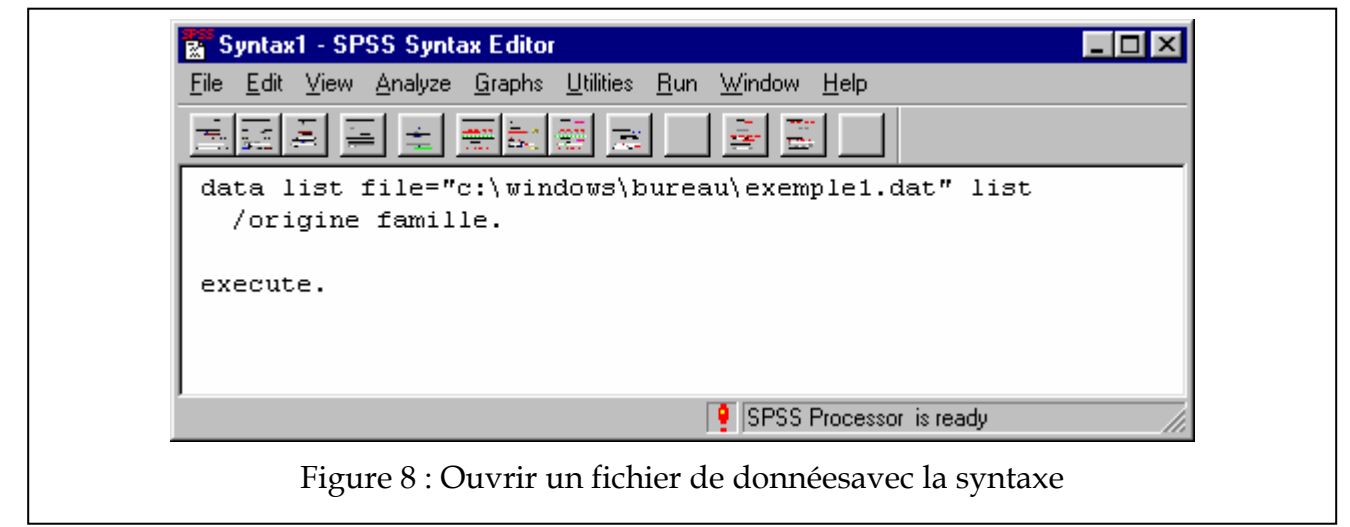

commandes en attente maintenant.

Pour vous assurer que la commande a bien fonctionné, vérifiez que la fenêtre des données contient bien les bonnes données, comme c'est le cas dans la Figure 9.

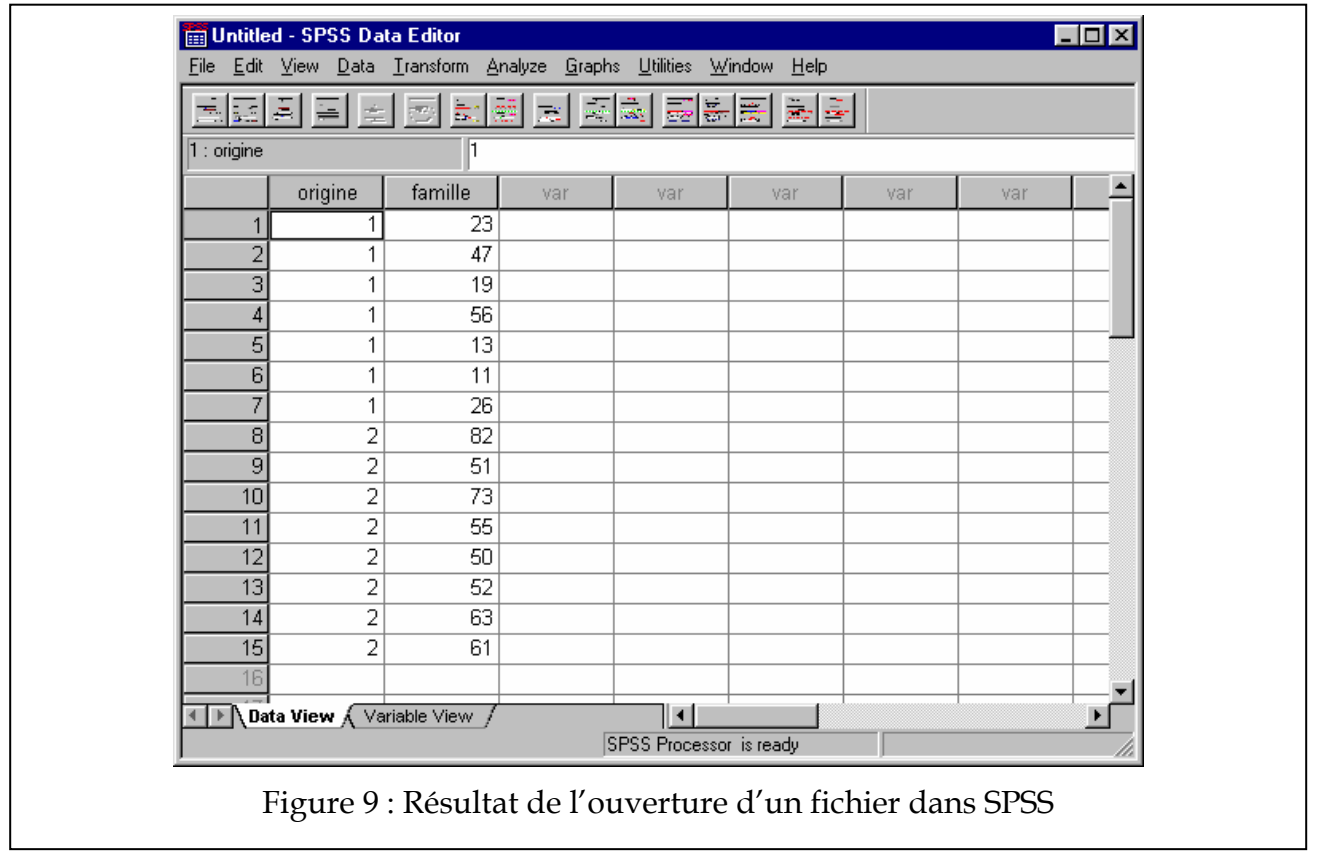

#### **2. Examiner les données**

#### *2.0. Quelques commandes SPSS*

Nous continuons avec d'autres commandes SPSS qui s'écrivent dans la fenêtre de syntaxe et qui doivent être exécutées avec "Run : Current" ou Ctrl-R. N'oubliez pas le point final qui fait partie des commandes.

Dans ce qui suit, la présence d'accolades { } indique une section optionnelle d'une commande. De plus, *nomcol* représente le nom d'une de vos colonnes, telles que vous les avez nommé dans la commande data list.

### **a. COMMENT**

Cette commande permet de mettre des commentaires dans le fichier syntaxe. Leur exécution ne produit absolument aucun résultat. Syntaxe:

```
o comment votre-commentaire-ici.
```
## **b. DATA LIST**

Nous avons déjà vu cette commande qui permet d'ouvrir un fichier de données. Cette commande est très importante et est toujours faite en premier.

```
o data list file="localisation\nom du fichier" list 
o /nomcol1 nomcol2 etc.
```
### **c. EXAMINE**

Permet d'obtenir des statistiques descriptives sur les données. Entre autres, elle calcule la moyenne et la variance de votre échantillon, le score le plus faible, le plus élevé, etc. Cette commande produit une longue sortie dans la fenêtre de résultats. Nous en verrons un exemple plus loin. L'option Plot=none est pour indiquer à la commande de ne pas produire de graphes. Ceux-ci sont assez grossiers; nous verrons à la section 2.2 comment faire de meilleurs graphes.

```
o examine variable=nomcol {by nomcol} 
o /statistics=descriptive 
o /plot=none.
```
La section optionnelle by permet d'indiquer si vous voulez des statistiques pour différents sous-groupes. Nous verrons un exemple à la section 2.3.

### **d. EXECUTE**

Nous avons déjà vu la commande execute à la section précédente. Elle permet d'exécuter les commandes précédentes maintenant (lorsque nous l'exécutons avec Ctrl-R) si elles ont été mises dans une file d'attente. Il n'y a pas d'option à la commande:

#### o execute.

## **e. QUANTILE**

Il est parfois utile de diviser les données en quantiles, par exemple dans le cas de quartile (4), on veut les 25% des plus petits scores dans un groupe, les 25% suivant dans un deuxième groupe, les 25% suivant dans un troisième groupe, et les données restantes dans un dernier groupe. Dès lors, on peut vouloir la valeur qui sépare les groupes, c'est à dire à partir de quel score on passe du premier quartile au second, etc. La commande est

o frequencies variable=*nomcol*

o /ntile=*nbre-de-séparations*

o /format=notable.

## **f. SELECT IF**

Sert à sélectionner un sous-ensemble de lignes du fichier; SPSS effectue les analyses subséquentes sur ces données uniquement. Cette commande est utilisée pour éliminer les données aberrantes sans avoir à les effacer physiquement du fichier. Il s'agit en fait d'une façon de filtrer les données.

### o select if *nomcol condition valeur*.

Dans cette commande, *condition* peut être soit >, <, >=, <= ou encore <>, qui signifient respectivement: plus grand, plus petit, plus grand ou égal, plus petit ou égal, et différent de.

Par exemple, si vous savez qu'une donnée aberrante s'est glissée dans la colonne QI de votre fichier, un résultat trop grand pour être crédible (supérieur à 280!), vous pouvez l'omettre des analyses qui vont suivre en faisant

o select if qi < 280.

qui ne va conserver que les lignes dans le fichier où la colonne qi est inférieure à 280. Notez que select if n'efface rien dans le fichier d'origine. Si plus tard, vous ouvrez à nouveau ce fichier, n'oubliez pas d'omettre les données aberrantes à nouveau en ré-exécutant la commande select if. Vous pouvez avoir plusieurs commandes select if à la suite si vous désirez filtrer les données suivant plusieurs critères.

## **g. IGRAPH**

La commande igraph permet de faire des graphiques. Cependant, cette commande est très complexe, et possède une bonne vingtaine d'options. Plutôt que d'apprendre ces options par cœur, il est préférable d'utiliser les menus. Dans la section suivante, nous montrons comment faire des graphes avec les menus.

## *2.1. Comment faire des graphiques avec SPSS*

Pour réaliser un graphe avec SPSS, il faut d'abord ouvrir un fichier de données (avec la commande data list) et si nécessaire, avoir filtré les données aberrantes (voir l'exemple complet à la section 2.3). De façon, générale, il faut aller dans le menu "Graphes : Interactif"

(voir Figure 10). Parmi les différents graphes possibles, il y a le graphe des histogrammes qui est très important, puis les graphes de moyennes, soit Bar, Line, Dot. que nous verrons après.

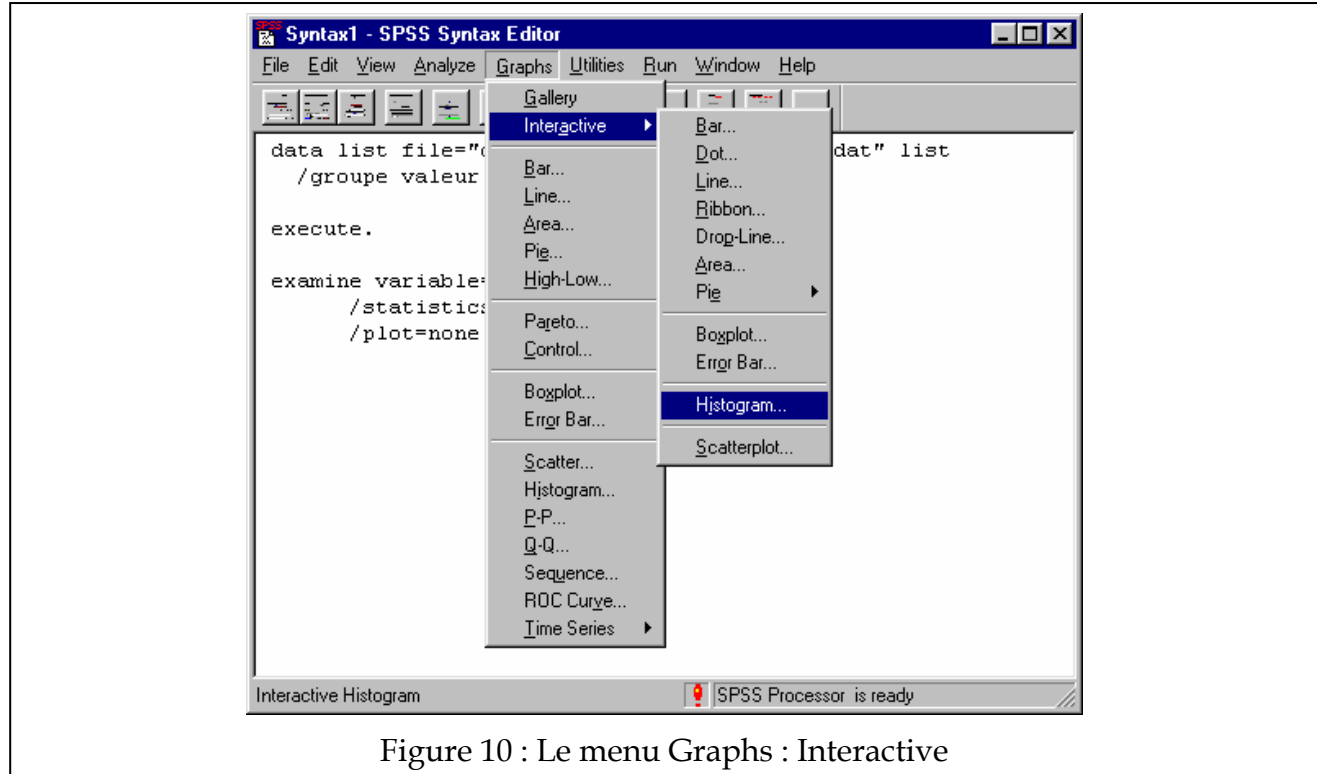

## **a. Graphe des histogrammes.**

Ce graphe est très utile pour détecter les données aberrantes dans le fichier qui devraient être filtrées. Il est généralement fait en tout premier par pure précaution. Si aucune

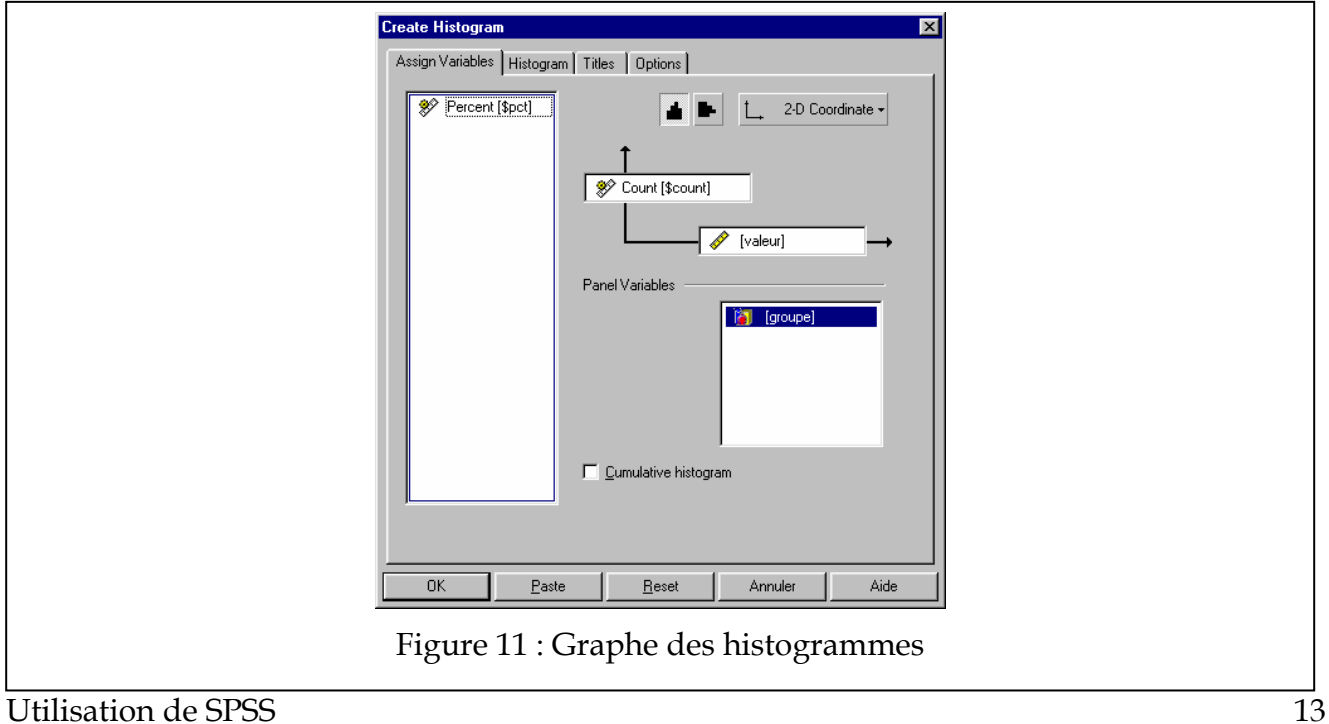

anomalie n'est visible, le graphe ne servira probablement plus.

Pour faire un graphe des histogrammes, ouvrir un fichier de données avec la syntaxe, puis aller dans le menu "Graphes : Interactif : Histogrammes". La boîte de dialogue illustrée à la Figure 11 apparaît (version anglaise illustrée).

Sur le côté gauche, on voit le nom des colonnes qui existent dans votre fichier de données (telles que définies par votre commande data list). À droite, vous pouvez choisir ce que représente l'axe horizontal en glissant un *nomcol* de la gauche vers cet espace avec votre souris. Sur l'axe vertical se trouve déjà la mention: *Count*: c'est la façon pour SPSS de faire un décompte dans chaque catégorie de valeur (n'y touchez pas).

Si jamais vous avez plusieurs groupes de sujets dans votre fichier, vous pouvez demander à obtenir un graphe par groupe, dans différents panneaux (*panels*). Pour ce faire, il vous faut un *nomcol* qui indique le groupe d'appartenance de chaque observation (que j'ai appelé groupe dans mon exemple; voir section 2.3). À l'occasion lorsque vous utilisez les panneaux, vous verrez le message de la Figure 12: Appuyez sur "convert".

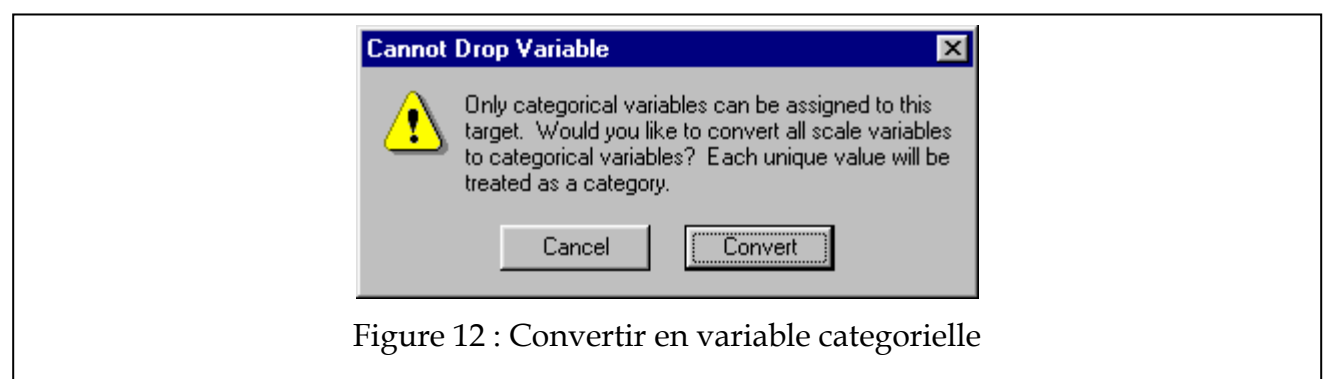

La Figure 13 montre le résultat que vous devriez obtenir dans la fenêtre de résultats. Le graphique n'est pas très beau puisque nous n'avons que 15 observations au total (7 à gauche et 8 à droite). De façon générale, un graphique des histogrammes est plus fiable si nous avons une centaine d'observations par groupe. Dans ce cas-ci, il est impossible de dire s'il existe des données aberrantes.

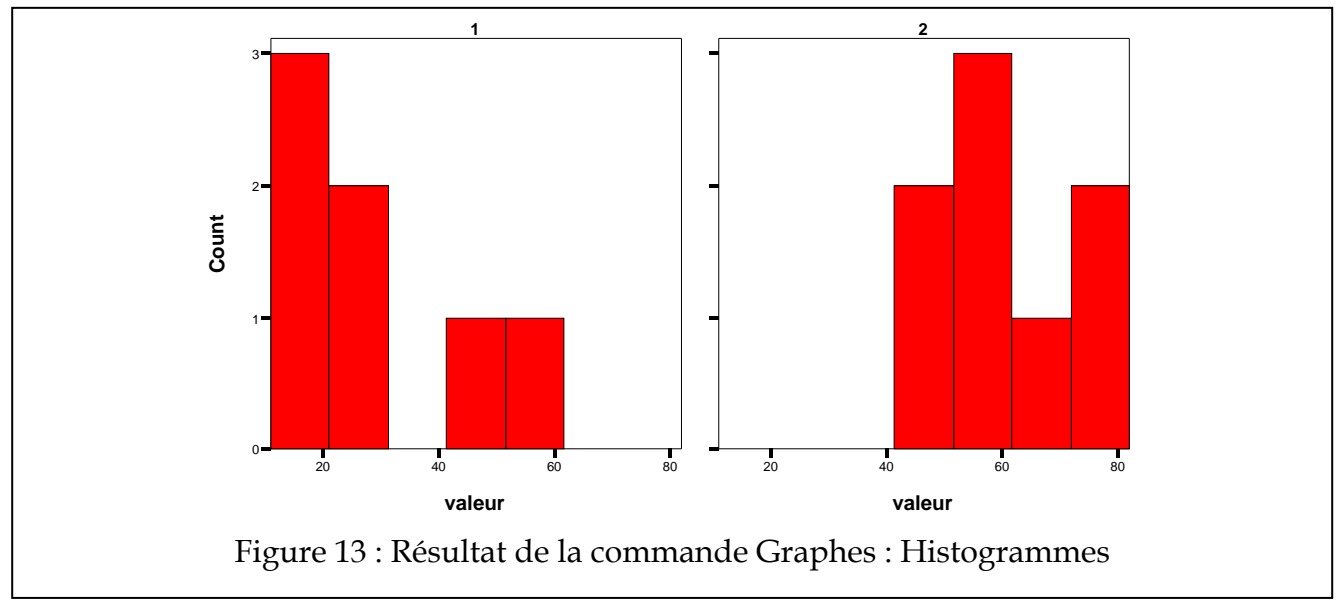

## **b. Graphes des moyennes**

Ayant vérifié les données brutes pour la présence de données aberrantes, l'étape suivante est de faire un résumé des données en regardant les moyennes des groupes. On voudrait donc un seul graphique montrant la moyenne des différents groupes. Pour ce faire, il faut un graphique des moyennes. SPSS nous offre différentes présentations (bar, dot et line), mais toutes fonctionnent sur le même principe. Allez dans "Graphs : Interactive : Bar", et vous verrez le dialogue visible dans la Figure 14.

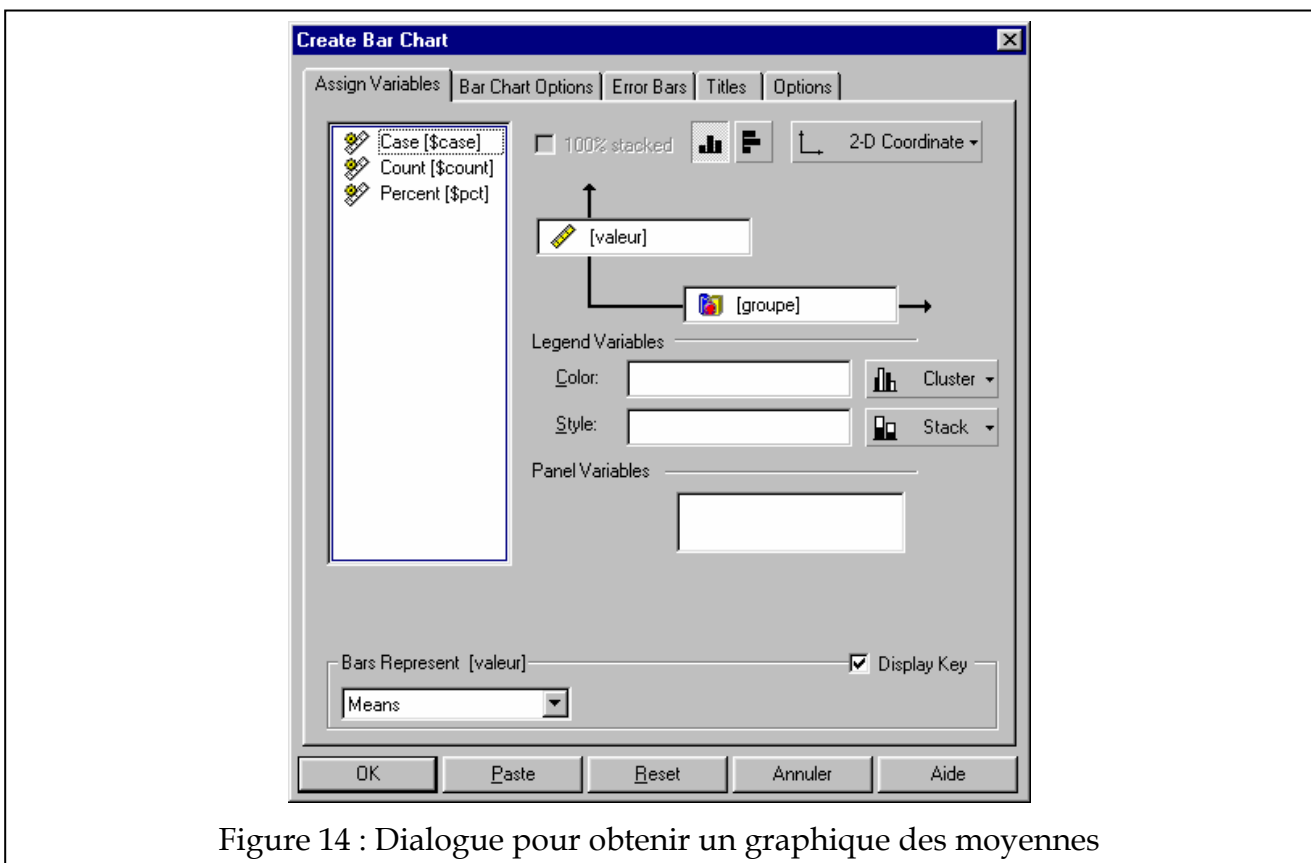

Dans l'axe vertical, glissez avec la souris un *nomcol* qui représente le score de vos participants que vous voulez comparer au travers des groupes. Vérifiez qu'en bas, la boîte de choix "Bars represent" montre bien "Means". Sur l'axe horizontal, indiquez le *nomcol* qui permet de savoir dans quel groupe chaque sujet se trouve. [En utilisant le bouton de droite de la souris sur l'axe horizontal, j'ai changé [groupe] de "scale" à "categorical" pour que le résultat soit plus joli].

Avant de faire "Ok", allez sur l'onglet "Error Bars" pour cocher "Display Error Bars" et choisissez "Standard Error of mean" dans la liste (nous verrons plus tard ce que représente l'erreur standard ou l'erreur type), comme on le voit dans la Figure 15.

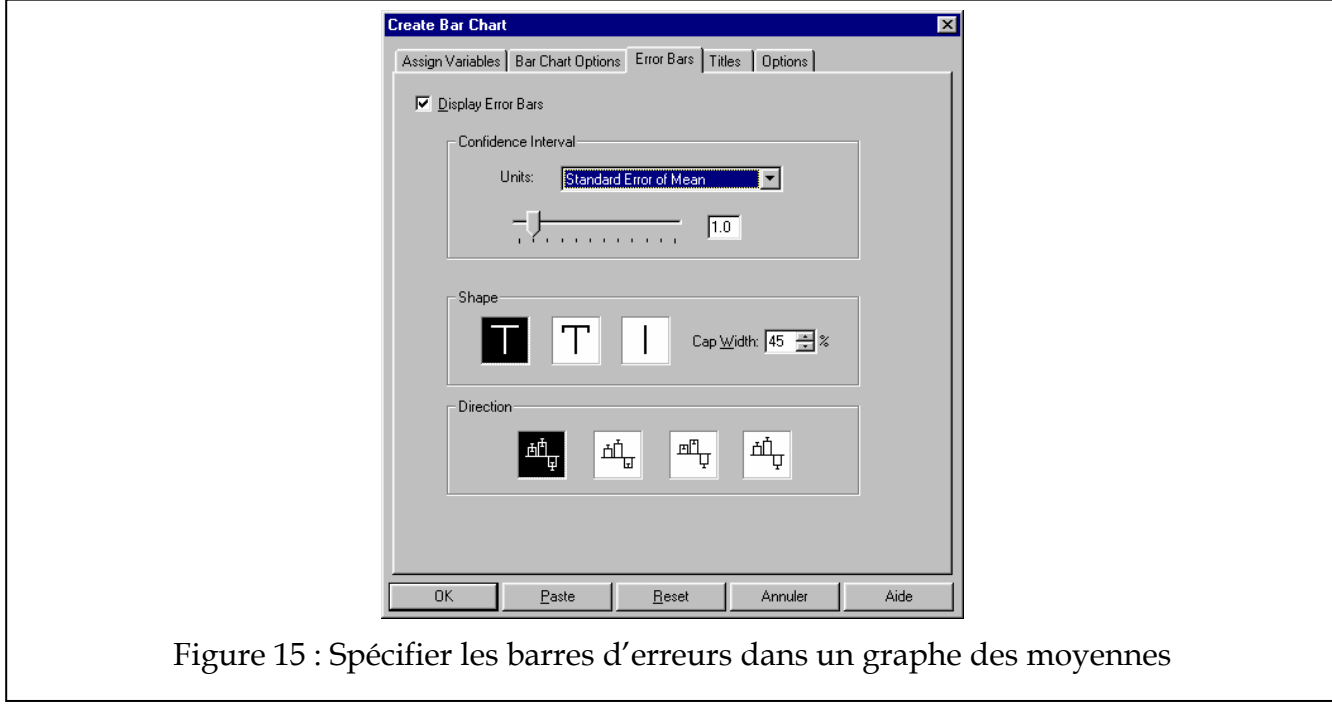

Appuyez sur "Ok" pour obtenir le graphe. La Figure 16 présente des exemples de graphes auquel j'ai ajouté des titres et sous-titres en utilisant l'onglet "Titles":

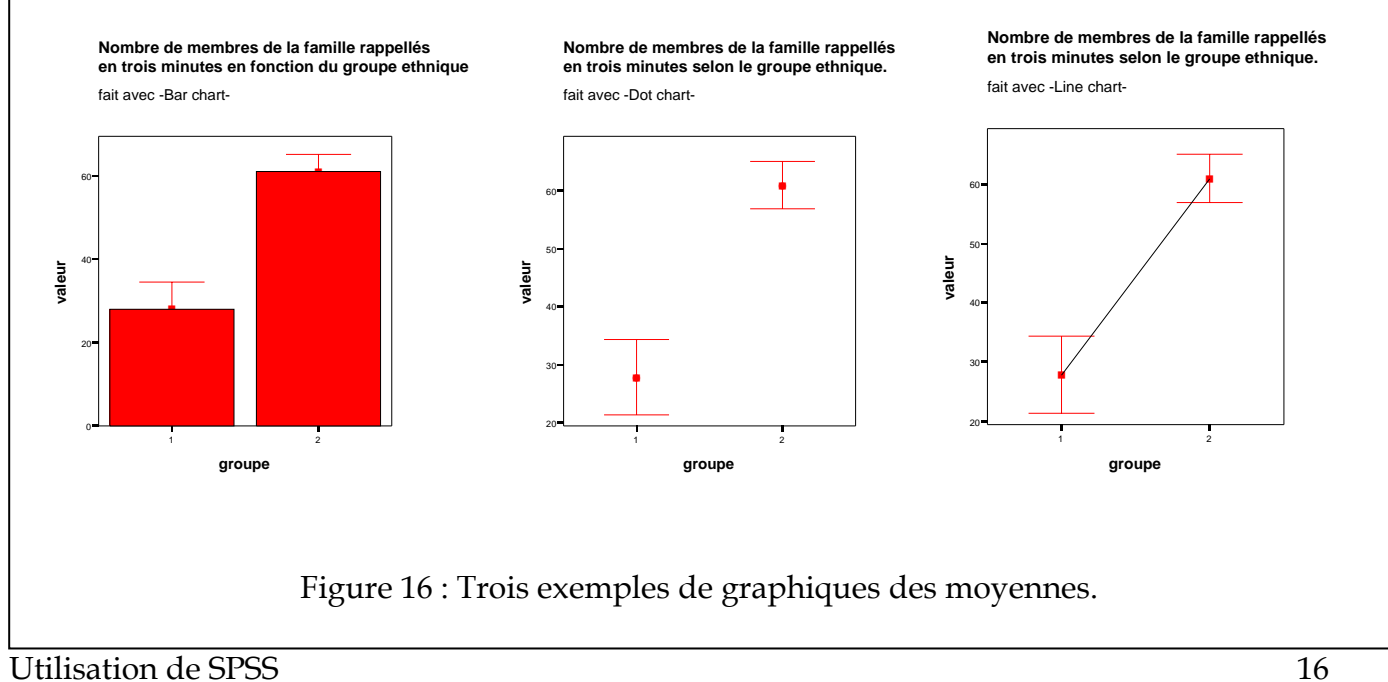

## *2.2. Exemples complets*

Nous allons réaliser deux exemples.

## **a. Le fichier Formation1.dat**

Allez sur le site web du cours et trouvez le fichier **formation1.dat** se trouvant vers le bas de la page. Le début du fichier est illustré dans la Figure 17.

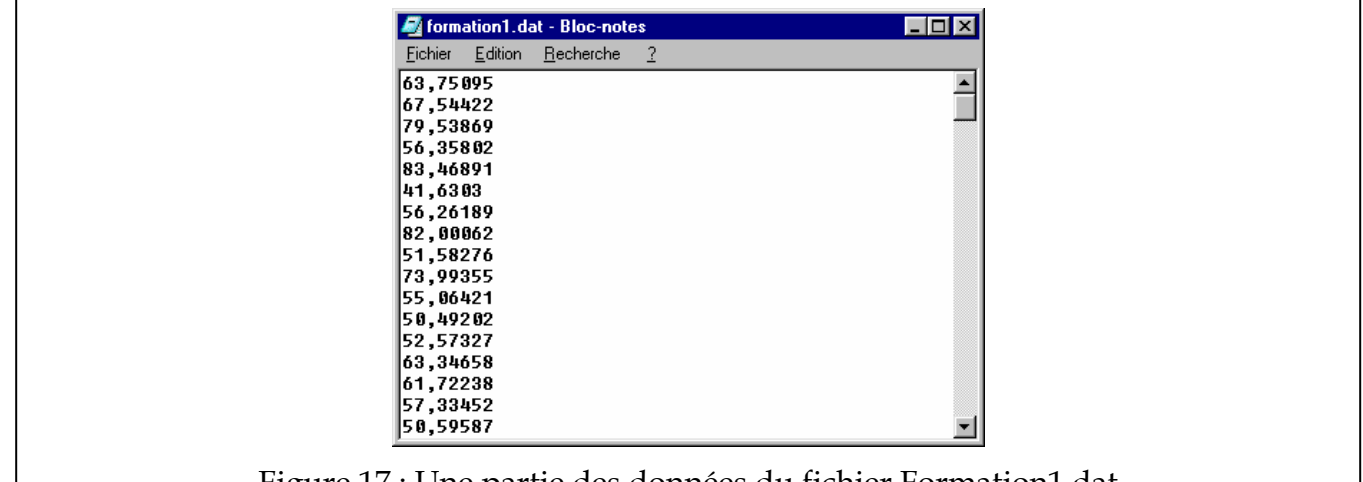

Figure 17 : Une partie des données du fichier Formation1.dat

Le fichier ne contient qu'une colonne de valeurs, le poids en kilogrammes de 203 poches de cafés faites en Amérique centrale par des ouvriers. On a constaté que le poids varie considérablement d'une poche à l'autre et les acheteurs aimeraient savoir quel est le poids moyen d'une poche. Votre but est donc de vérifiez le fichier pour voir s'il n'existe pas d'anomalie, puis de sortir des statistiques décrivant les poches de cafés.

Comment allez-vous procéder?

Premièrement, il faut vérifier les données brutes pour s'assurer qu'il n'existe pas d'anomalie. Pour ce faire, ouvrez le fichier de données puis faites un graphique des histogrammes.

```
o comment ouverture du fichier. 
o data list file="c:\windows\bureau\formation1.dat" list 
o /valeur. 
o execute.
```
Notez que "c:\windows\bureau\formation1.dat" est la localisation du fichier sur mon ordinateur, mais que cela peut varier. De plus, j'ai choisi d'appeler la colonne de poids "valeur" mais "poids" aurait été aussi bon, sinon meilleur.

Puis faites le graphe des histogrammes avec les menus pour vérifier la présence de données aberrantes (voir le dialogue de la Figure 18).

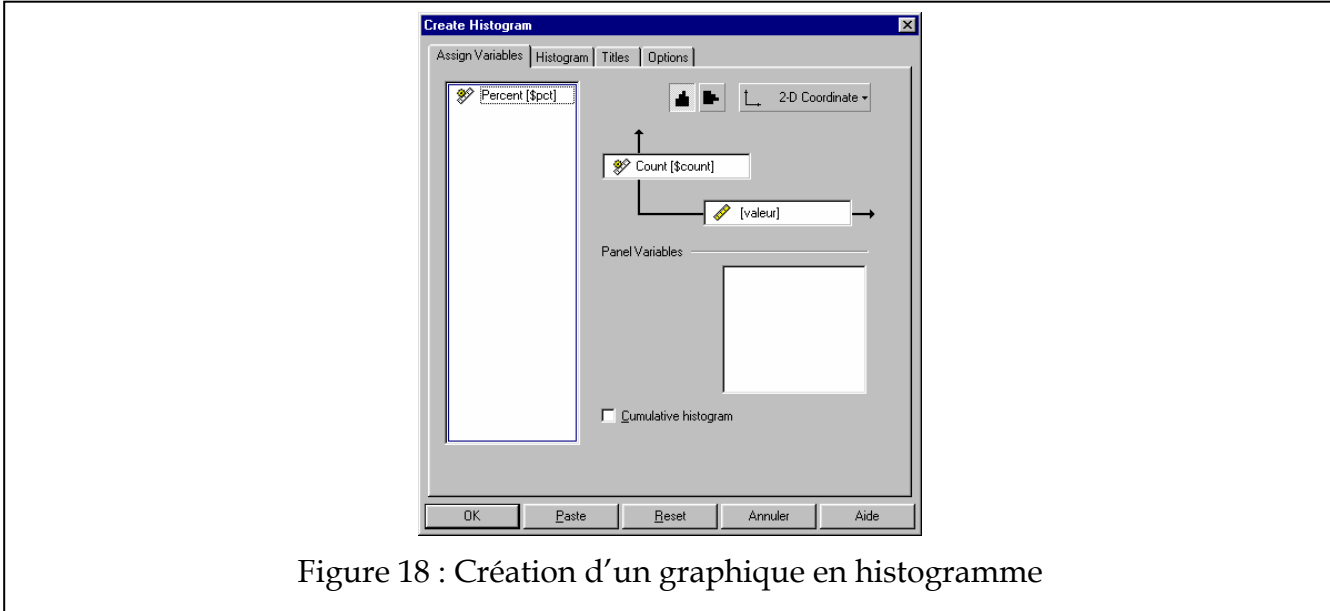

Vous devriez obtenir la Figure 19. Que peut-on en conclure?

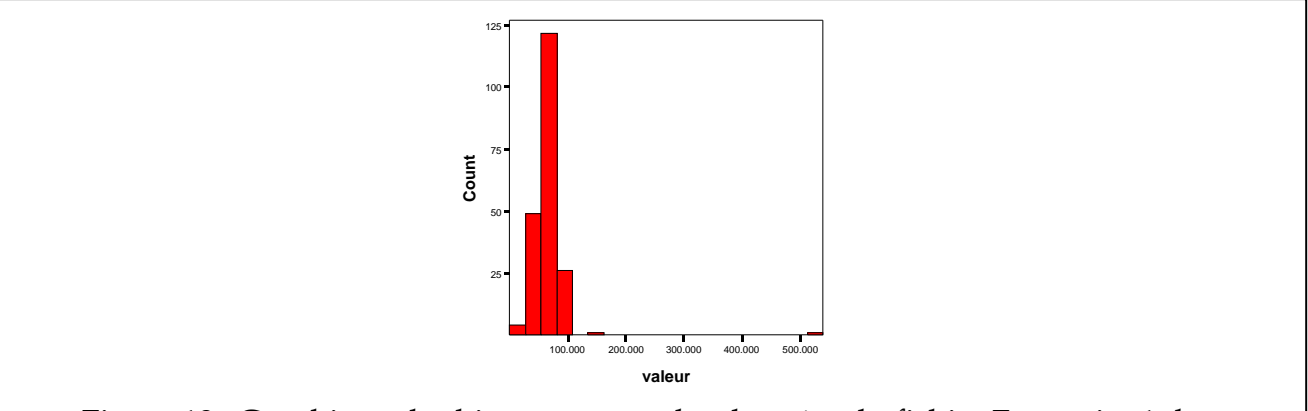

Figure 19 : Graphique des histogrammes des données du fichier Formation1.dat

Bien qu'on ne la voie presque pas, il existe une donnée aberrante passée 500 kilogrammes. Vérification faite auprès des manutentionnaires de café dans le vieux port, il est impossible qu'une poche puisse être aussi lourde, et il s'agit sans aucun doute d'une erreur dans la saisie de données. Il faut donc omettre cette valeur dans les analyses suivantes. Pour ce faire, filtrer le fichier de données avec la commande select if:

```
o comment élimine la donnée aberrante à 500 kg. 
o select if valeur < 500.
```
Puis on refait l'histogramme, que l'on voit dans la Figure 20.

Cette fois-ci, on voit mieux la dispersion des données, mais il existe encore deux points isolés, un supérieur à 125 kg, et l'autre autour de 0 kg. Les deux sont visiblement hors-norme, et nous allons les omettre des analyses suivantes:

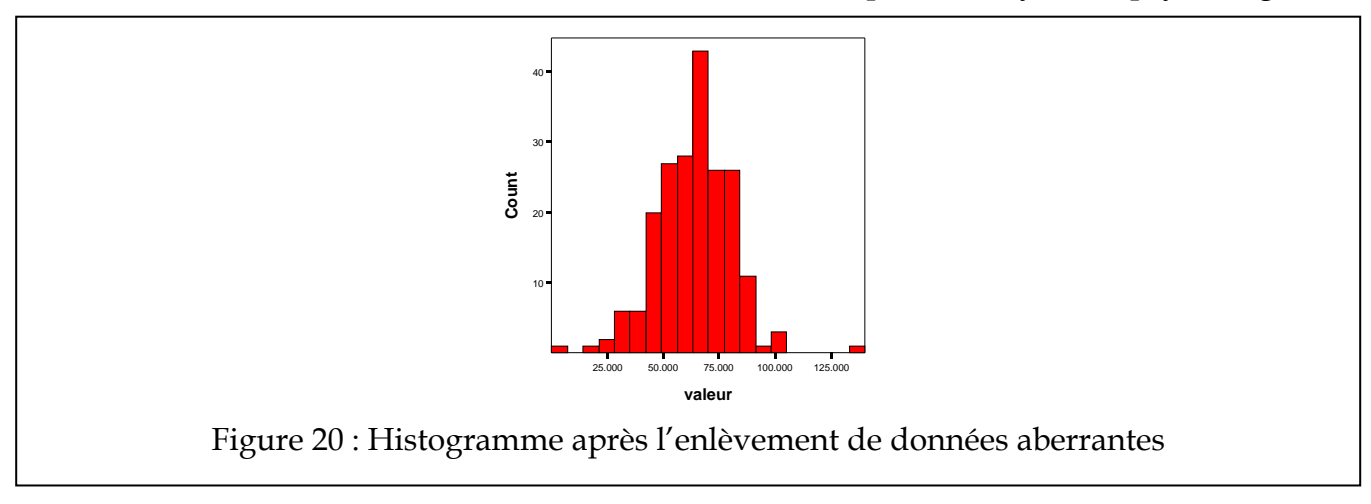

o comment élimine les deux données aberrantes à 130 et 0 kg.

```
o select if valeur < 125.
```
o select if valeur > 2.

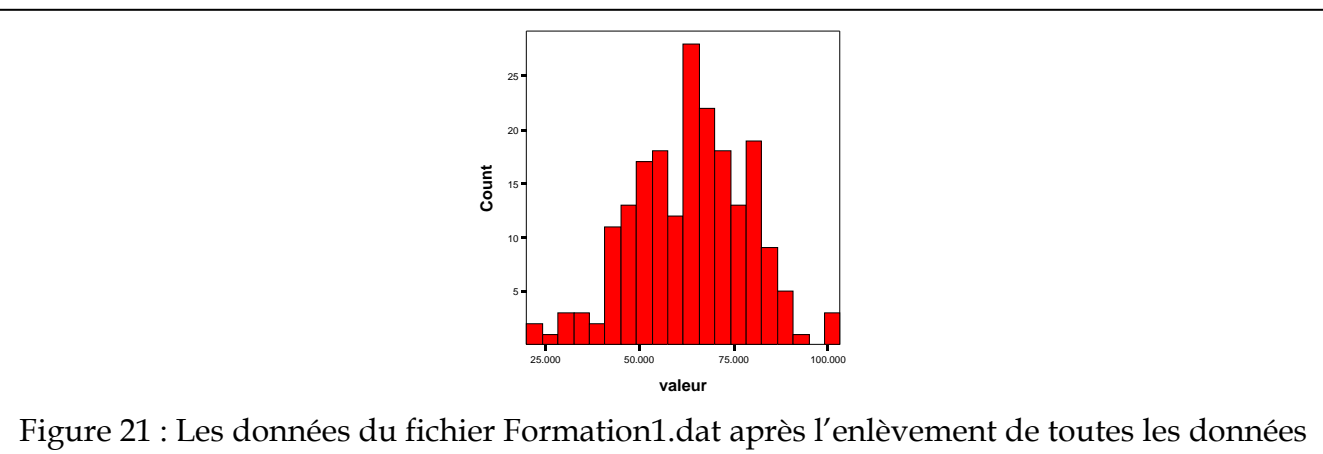

aberrantes

Voici en Figure 21 le graphique des histogrammes final:

Nous passons aux statistiques descriptives avec la commande:

```
o comment génère les statistiques descriptives. 
o examine variable=valeur 
o /statistics=descriptive 
o /plot=none.
```
Voici dans la Figure 22 le résultat qui apparaît dans la fenêtre de résultats.

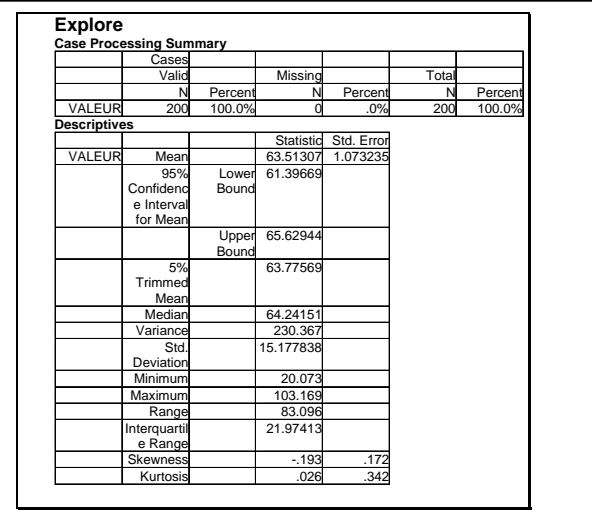

Figure 22 : Les statistiques descriptives des données du fichier Formation1.dat

Nous apprenons qu'après avoir traité 200 cas, le poids moyen est de 63.5 ± 1.1 kg. L'écart type dans le poids est de 15.2 kg, ce qui est beaucoup. (Rappelons que) Nous avons éliminé trois données aberrantes, une inférieure à 2 kg et les deux autres supérieures à 125 kg.

# **b. Exemple 2: le QI pour les gens de la ville et de la campagne.**

Le fichier de données s'appelle QI.dat et se trouve sur le site web. Le fichier contient deux colonnes, la première indiquant par un 1 ou un 2 la provenance des personnes (1=ville, 2=campagne), et la seconde, la mesure du QI obtenue sur un test standardisé.

Examinez le fichier pour la présence de données aberrantes, puis calculez des statistiques pour chacun des habitants de la ville et de la campagne.

La seule différence ici est que nous avons deux groupes de sujets. Pour faire le graphe des histogrammes, nous allons utiliser deux panneaux. Finalement, pour la commande examine, nous allons séparer les statistiques selon le groupe d'appartenance.

La syntaxe est:

```
o comment ouverture du fichier de données. 
o data list file="c:\windows\bureau\QI.dat" list 
o /groupe qi. 
o execute. 
o
o comment calcul des stats de base. 
o examine variable=qi by groupe 
o /statistics=descriptive 
o /plot=none.
```
Les noms de colonne groupe et qi sont totalement à mon choix, puis j'utilise ces noms dans les commandes subséquentes. Avant de faire la commande examine, nous avons

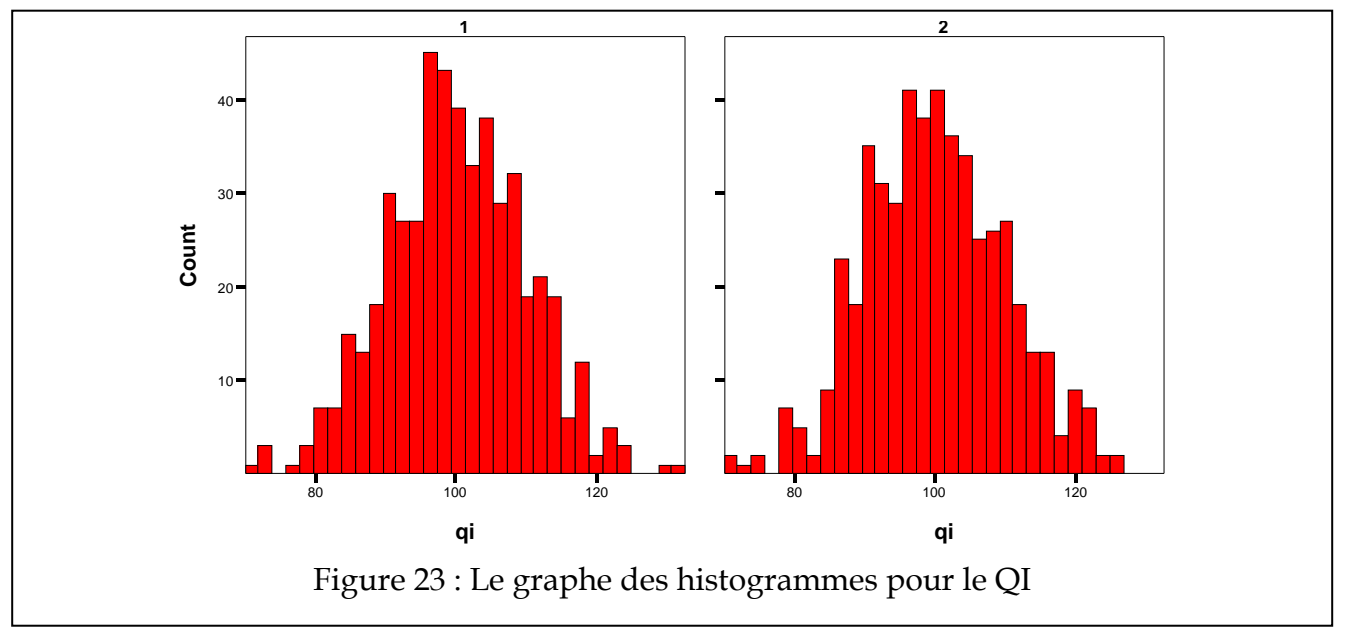

examiné les données pour la présence possible de données aberrantes, et il ne semble pas y en avoir d'extrêmes (voir Figure 23).

La fenêtre des résultats est imprimée dans la Figure 24. Elle vient en deux sections, une pour l'ensemble des données, peu importe le groupe d'appartenance, l'autre section divisée selon le groupe. On voit dans la seconde section que la moyenne du QI des deux groupes est très semblable,  $100.1 \pm 0.4$  vs.  $99.9 \pm 0.4$ . Bien qu'on ne puisse rien conclure sans un test statistique, il semble en tout cas que si différence il y a, elle est très faible.

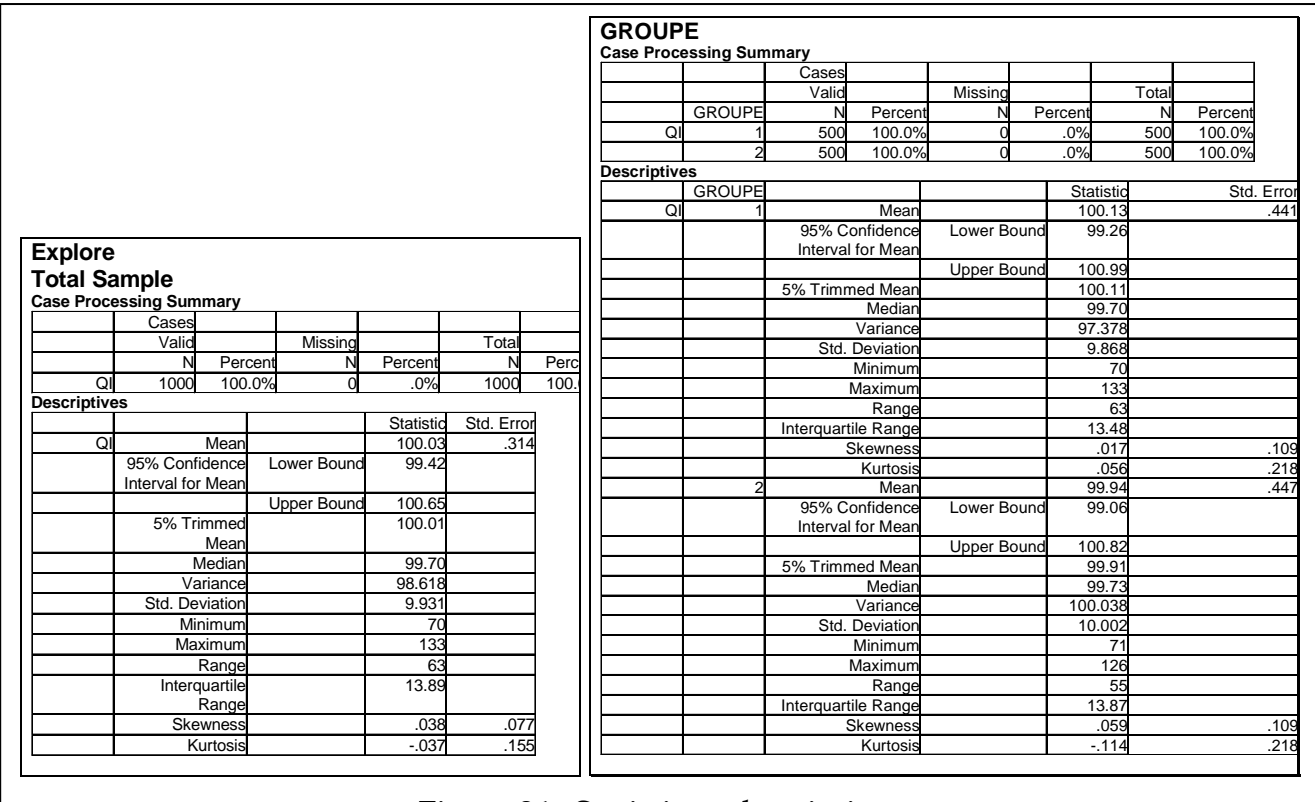

Figure 24 : Statistique descriptives

#### **3. Transformation des données**

#### *3.0. Quelques commandes SPSS*

Il peut être nécessaire parfois de transformer les données en cotes *z*. Il s'agit alors de réaliser une transformation linéaire, dans laquelle on soustrait par la moyenne, puis on divise par l'écart type du groupe. Pour réaliser une transformation linéaire (ou non linéaire, voir section 11), la commande SPSS est:

o compute nomcol = (nomcol – mu ) / sigma.

où mu est une valeur spécifique (qui peut être trouvée avec la commande explore) et sigma est aussi une valeur spécifique. Par exemple:

o compute valeur2 = (valeur -  $100$  ) /  $10$ .

va créer une nouvelle colonne, nommée valeur2, qui contient les données de valeur normalisée suivant une moyenne de 100 et un écart type de 10.

Avec la commande compute, n'importe quelle transformation peut être réalisée qui utilise des +, -, / et \* (multiplication) et des noms de colonnes existants. Par exemple, cette commande totalement arbitraire:

o compute valeur2 = (valeur \* groupe) - 50.

où on suppose que les colonnes valeur et groupe existent, va créer une nouvelle colonne valeur2.

#### **4. Les tests de base**

### *4.1. Quelques commandes SPSS*

#### **a. Commande pour effectuer un test binomial sur une proportion**

Ce test permet de tester l'hypothèse suivante:

#### **H0: p =** *probabilité*

### **H1: p** ≠ *probabilité*

où *probabilité* est une valeur fixée à priori par votre hypothèse de recherche. Pour réaliser ce test, il faut indiquer à SPSS dans quelle colonne se trouve codé le succès ou l'échec de l'observation, et quelles valeurs codent un succès, un échec (souvent 1 et 0, mais peut être une autre valeur). La syntaxe est (le signe , est la virgule):

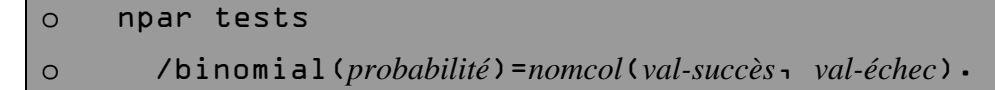

### **b. Commande pour effectuer un test de médiane sur plusieurs groupes.**

Dans le test de médiane implémenté dans SPSS, on veut savoir si deux ou plusieurs groupes ont la même médiane *M*0. L'hypothèse testée pour tous les groupes simultanément est:

$$
H_0: M_1 = M_0, M_2 = M_0, ...
$$
  
 $H_1: M_1 \neq M_0, M_2 \neq M_0, ...$ 

où *M*i est la médiane du groupe numéro *i*. SPSS peut calculer la médiane globale automatiquement si nous ne mettons pas une médiane *M*<sub>0</sub> entre crochet ou nous pouvons lui en indiquer une entre crochets après le mot median.

o npar tests o /median { [M0] }=*nomcol1* by *nomcol2*(*val-groupe1*, *val-groupe2*).

**c. Commande pour effectuer un test des signes sur observations couplées.** 

Ce test permet de tester l'hypothèse suivante:

```
H_0: M_1 = M_2H_1: M_1 \neq M_2
```
où *M*1 est l'incidence d'une caractéristique avant et *M*2, l'incidence de cette même caractéristique après. Pour réaliser ce test, le fichier doit contenir deux colonnes par sujet, une indiquant son score avant, l'autre colonne, son score après. La syntaxe est:

```
o npar tests 
o /sign=nomcol1 with nomcol2.
```
## **d. Commandes manquantes**

Il n'existe pas dans SPSS de commande pour tester deux proportions (du genre H<sub>0</sub>:  $p_1=p_2$ ); nous verrons à la section 6 une méthode alternative pour réaliser ce genre de test.

De plus, il n'existe pas de commande pour tester la médiane d'un seul groupe (du genre H0: *M* = *M*0). Une façon indirecte d'arriver à faire un test sur la médiane d'un seul groupe est de rajouter une colonne qui ne contiendrait que la valeur de la médiane à tester (*M*0), puis de faire un test des signes entre la colonne contenant le score et la colonne contenant la médiane à tester.

*4.2. Exemple complet* 

## **a. Exemple sur une proportion**

Allez chercher le fichier **pile-ou-face.dat** se trouvant sur le site web du cours. Il contient une série de nombres, où 1 indique que nous avons obtenu un pile sur le lancer d'un 25 cents. Est-ce que cette pièce est normale ou est-elle truquée? (au seuil  $\alpha = 5\%$ )

L'hypothèse est que la proportion de 1 est de 50%. On fait un test de proportion:

```
o data list file="c:\windows\bureau\pile-ou-face.dat" list 
o /succes. 
o execute. 
o
o npar tests 
o /binomial(0.5)=succes(0,1).
```
Le résultat est montré à la Figure 25. On voit qu'il y a 48 piles sur 100, une proportion de .48 comparée à la proportion de notre hypothèse de .50. Le test ne rapporte que la *signification* (*Sig.*), c'est à dire le seuil α qui aurait fallu choisir pour que le test soit significatif. Puisque nous avons choisi un seuil de 5% et que le seuil reporté (76%) est nettement plus grand, le test

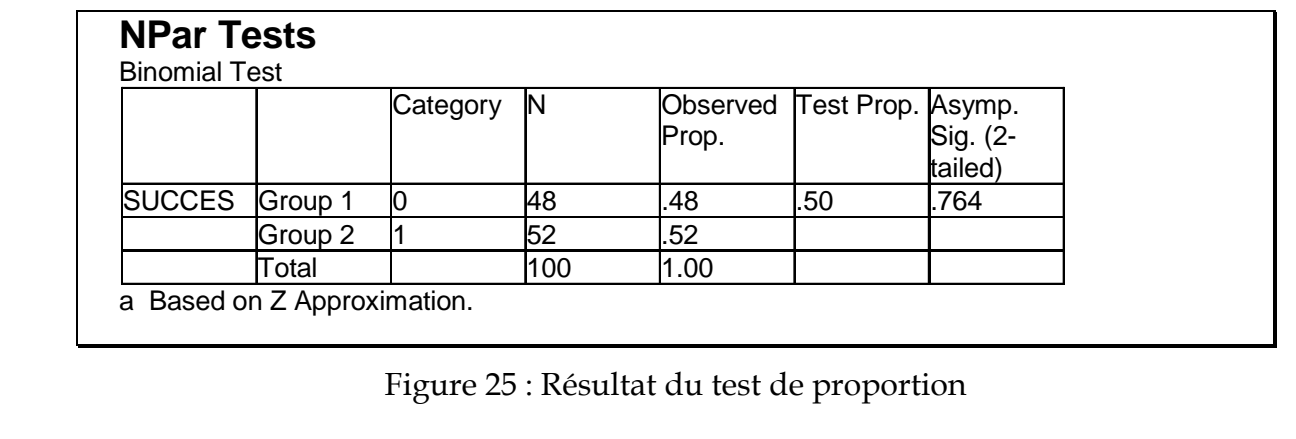

n'est pas significatif. La pièce est normale selon toute vraisemblance.

## **b. Exemple de test sur des médianes**

Nous avons mesuré le revenu de trois cents personnes dans trois régions de Montréal différentes. Les régions sont (1) le Plateau Mont-Royal, (2) Westmount, et (3) la Petite Patrie. Est-ce que les revenus sont comparables? Les données se trouvent dans le fichier **revenus.dat**.

Premièrement, il faut voir que les résultats sont distribués de façon très asymétrique (comme nous le voyons avec un graphe des histogrammes, voir la Figure 26). Comme l'échantillon montre une très importante violation du postulat de normalité, il n'est pas possible de faire un test-t (voir section 5).

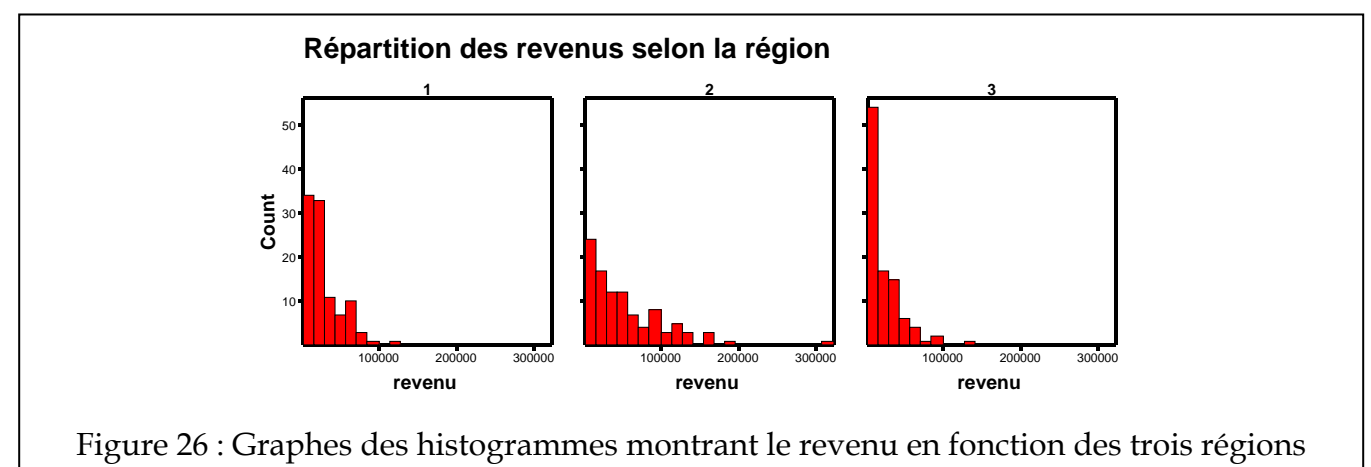

Nous réalisons donc un test de la médiane dans lequel SPSS va calculer la médiane générale lui-même. SPSS utilise une approche différente de celle vue en classe qui lui permet de tester simultanément plus de deux groupes à la fois (nous verrons le rationnel de cette approche à la section 6 du cours):

```
o data list file="c:\windows\bureau\revenus.dat" list 
o /region revenu. 
o execute. 
o
o npar tests 
o /median=revenu by region(1,3).
```
Les résultats se trouvent à la Figure 27. Ce que nous voyons dans la première partie, c'est que pour la région du plateau Mont-royal (région 1), 47 personnes ont un revenu supérieur à la médiane, alors que dans la région de Westmount (région 2), 68 personnes ont un revenu qui dépasse la médiane, etc. Dans la seconde partie, on voit la médiane utilisée par SPSS, qui est la médiane de l'ensemble des données (peut importe la région): 20 704.44\$. La *signification* du test est de .000. Ceci signifie qu'avec un seuil α de 5%, le test est significatif. Le revenu médian diffère significativement selon la région.

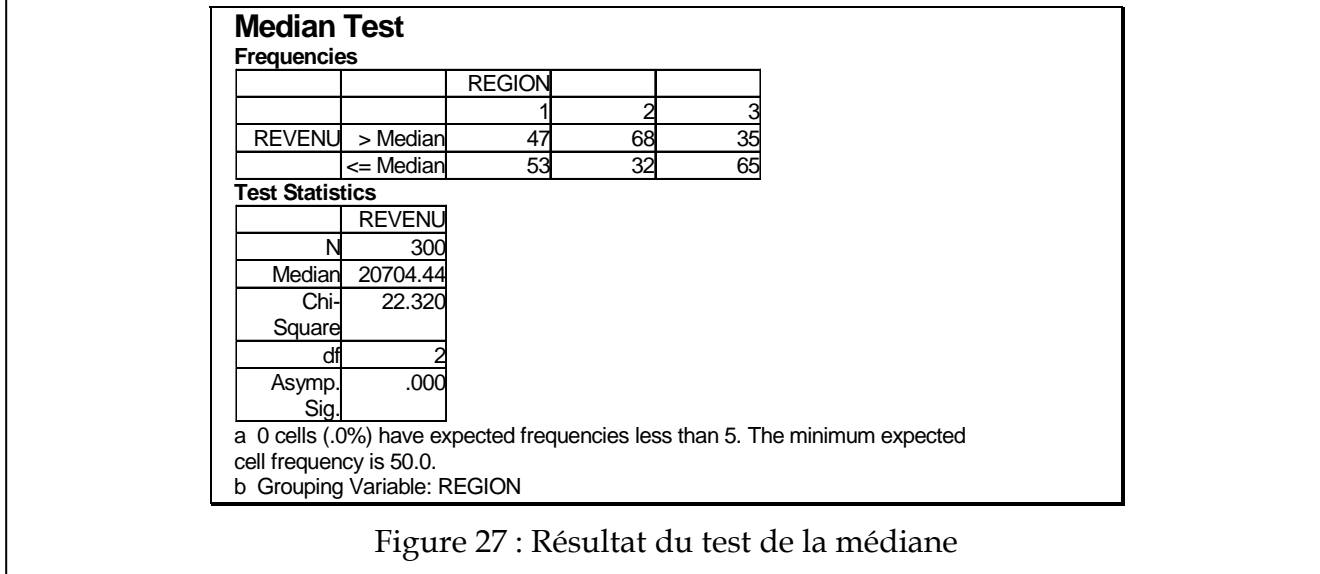

On peut voir que SPSS utilise un test du  $\chi^2$ . Nous verrons à la section 6 ce qu'est ce test; cependant, il donne le même résultat qu'un test de la médiane basée sur la distribution binomiale.

## **c. Exemple avant-après**

Nous avons constaté que beaucoup d'étudiants utilisent des mots creux comme, "t'sais", "euh", etc. Pour tenter de réduire l'incidence de ces mots, une méthode de correction béhavioriste a été testée sur 400 étudiants de l'UdeM. Nous avons mesuré le nombre de mots creux en 10 minutes avant la méthode, puis après. Nous voulons savoir si la méthode a réduit l'incidence de ces mots creux. Les données se trouvent dans le fichiers **mots.dat**.

```
o data list file="c:\windows\bureau\mots.dat" list 
o /avant apres. 
o execute. 
o
o examine variables=avant 
o /statistics=descriptives 
o /plot=none. 
o
o examine variables=apres 
o /statistics=descriptives 
o /plot=none. 
o
o npar tests 
o /sign=avant with apres.
```
Les résultats se trouvent à la Figure 28. Ils montrent qu'avant le traitement, les sujets disent en moyenne  $100 \pm 1$  mots creux par 10 minutes alors qu'après, ils en disent  $111 \pm 1!$ Utilisation de SPSS 26

Pour savoir si la méthode a significativement aggravé la situation des étudiants, un test des signes a été réalisé. Il indique que les résultats diffèrent significativement après le traitement comparé au score avant le traitement. La méthode n'est pas du tout conseillée pour réduire le nombre de mots creux.

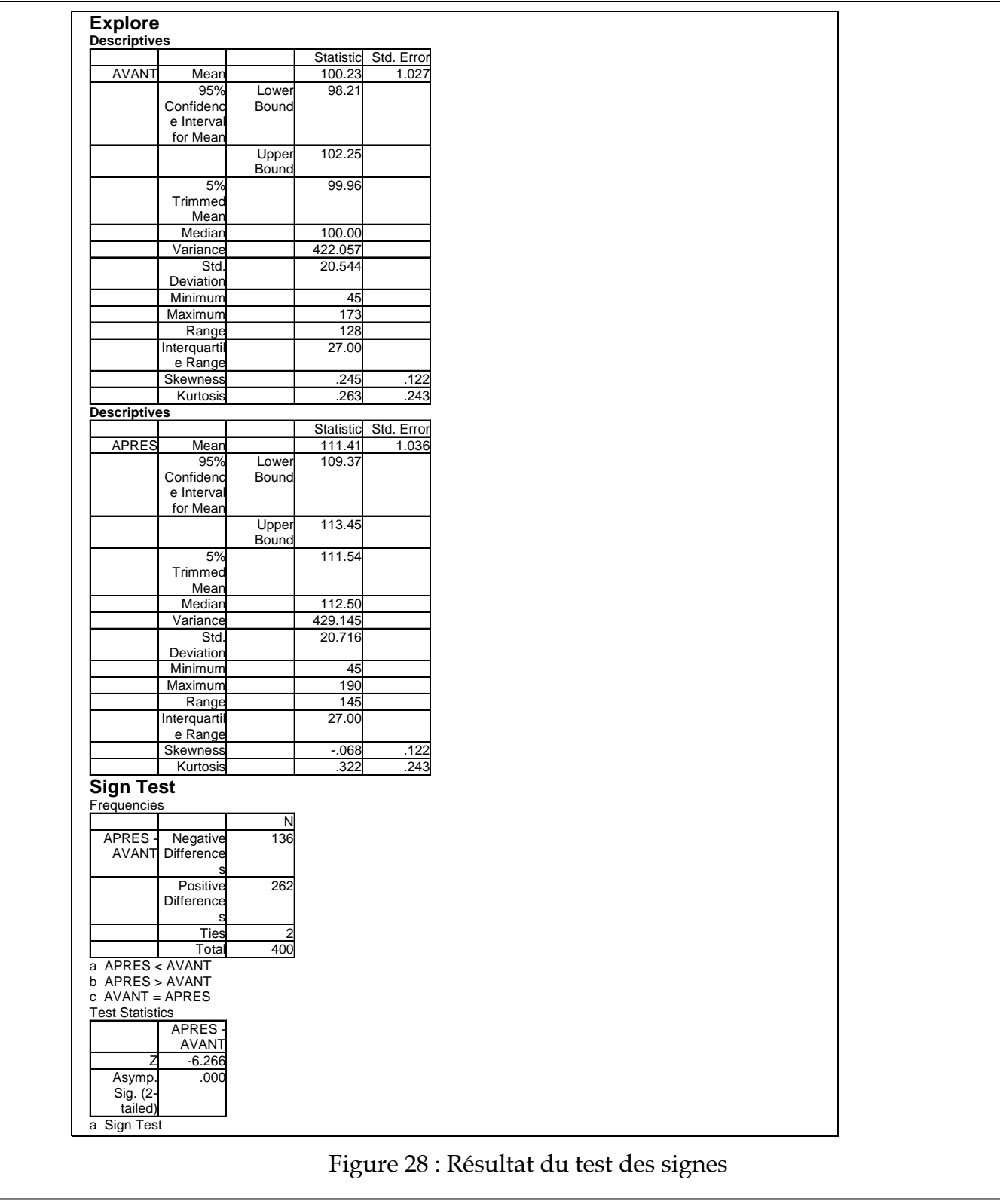

#### **5. Les tests t**

#### *5.1. Quelques commandes SPSS*

#### **a. Test-t sur un groupe unique**

Le test-t à un groupe unique peut être utilisé si le graphe des histogrammes ne montre pas d'anomalies importantes. Il permet de tester l'hypothèse:

> $H_0: \mu = \mu_0$  $H_1$ :  $\mu \neq \mu_0$

o t-test testval <sup>µ</sup>*<sup>0</sup>* o /variable=*nomcol*.

où  $\mu_0$  est une valeur précise choisie à priori selon l'hypothèse.

#### **b. Test t avec des données appariées.**

Le test-t avec données appariées est utilisé quand on possède une paire d'observations sur un individu, par exemple, des données avant traitement et après traitement. L'hypothèse est du genre:

#### $H_0: \mu_{avant} = \mu_{avr}$

#### $H_1$ :  $\mu$ <sub>avant</sub> ≠  $\mu$ <sub>après</sub>

où autant  $\mu_{\text{avant}}$  que  $\mu_{\text{aores}}$  sont estimés par nos observations.

o t-test pairs=*nomcol1* with *nomcol2* o /missing listwise.

L'option listwise indique au logiciel quoi faire lorsqu'il manque une donnée dans une cellule. Dans ce cas-ci, il va exclure la ligne au complet, ce qui est la façon la plus prudente.

#### **c. Test t avec deux groupes indépendants.**

Permet de tester deux groupes de mesures indépendantes. Le fichier doit contenir des lignes de données pour le premier groupe, des lignes de données pour le second groupe, et une colonne supplémentaire doit contenir un numéro identifiant à quel groupe la donnée appartient. L'hypothèse est du genre:

H<sub>0</sub>: 
$$
\mu_1 = \mu_2
$$
  
H<sub>1</sub>:  $\mu_1 \neq \mu_2$ 

où autant  $\mu_1$  que  $\mu_2$  sont estimés par nos observations. Ils représentent la moyenne du groupe 1 et du groupe 2. La syntaxe est:

```
o t-test groups=nomcol (val-grp1, val-grp2) 
o /variable=nomcol.
```
où la spécification groups permet d'indiquer dans quelle colonne se trouve le numéro de groupe, val-grp1 est le numéro que portent les sujets du premier groupe et val-grp2 est le numéro du second groupe à comparer.

## *5.2. Exemple complet*

Nous revenons à l'exemple des mots creux de la section précédente. En effet, nous sommes peu satisfaits de la conclusion, et il existe peut-être une raison pour ce résultat incroyable. Entre autre, nous avons oublié de regarder le graphe des histogrammes pour la présence de données aberrantes. Les graphiques (ici, on ne peut pas utiliser *panels* et nous exécutons donc la commande deux fois) sont montrés à la Figure 29.

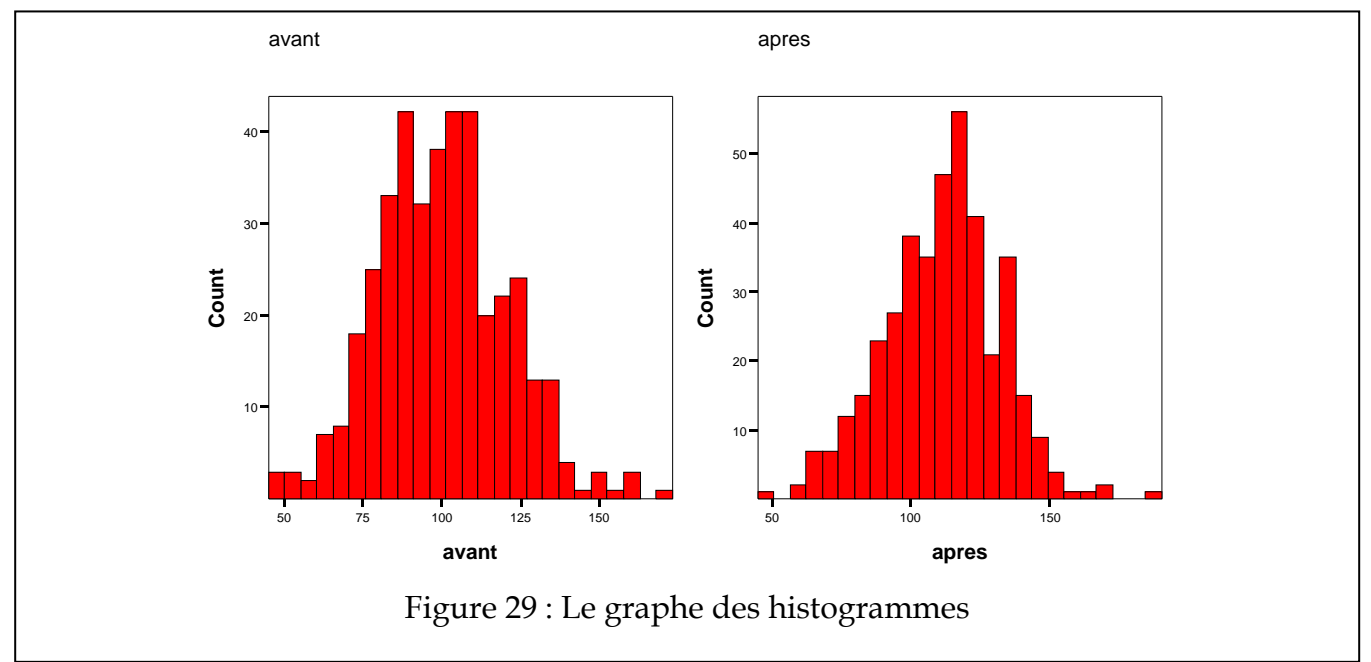

Comme on peut le voir, il n'y a pas de données vraiment aberrantes. Peut-être le point isolé à droit sur le graphe "après" (situé à 190), mais la séparation n'est pas très grande. Cependant, comme nous croyons vraiment que la conclusion précédente est dans l'erreur, nous allons néanmoins omettre ce point de notre analyse.

La syntaxe complète suit, ainsi que les résultats. Vous noterez que dans la section t-test, on voit à nouveau la moyenne des deux colonnes, avant et après, la donnée supposée extrême étant enlevée dans le second cas. La moyenne de l'échantillon ne change virtuellement pas, passant de 111.41 à 111.21 après avoir éliminé une donnée.

Le t obtenu dans la dernière partie du tableau est très éloigné de zéro (-7.58) et la signification inférieure à notre seuil  $\alpha$  de 5%. Le test plus puissant confirme ce que notre test des signes avait trouvé. On conclura donc à regret: "La méthode béhavioriste telle que testée sur notre échantillon d'étudiants de l'UdeM accroît significativement l'usage de mots creux  $(t(398) = -7.58, p \le .05)$ . Dans cette analyse, nous avons omis une donnée extrême (après = 190)."

Utilisation de SPSS 29

```
o data list file="c:\windows\bureau\mots.dat" list 
o /avant apres. 
o execute. 
\Omegao comment executer le graphe des histogrammes ici. 
o
o comment examine pour voir la valeur de la données maximale. 
o examine variable=apres 
o /statistics=descriptives 
o /plot none. 
o
o select if apres < 190. 
o
o t-test pairs=avant with apres 
o /missing=listwise.
```
Les résultats se trouvent dans la Figure 30.

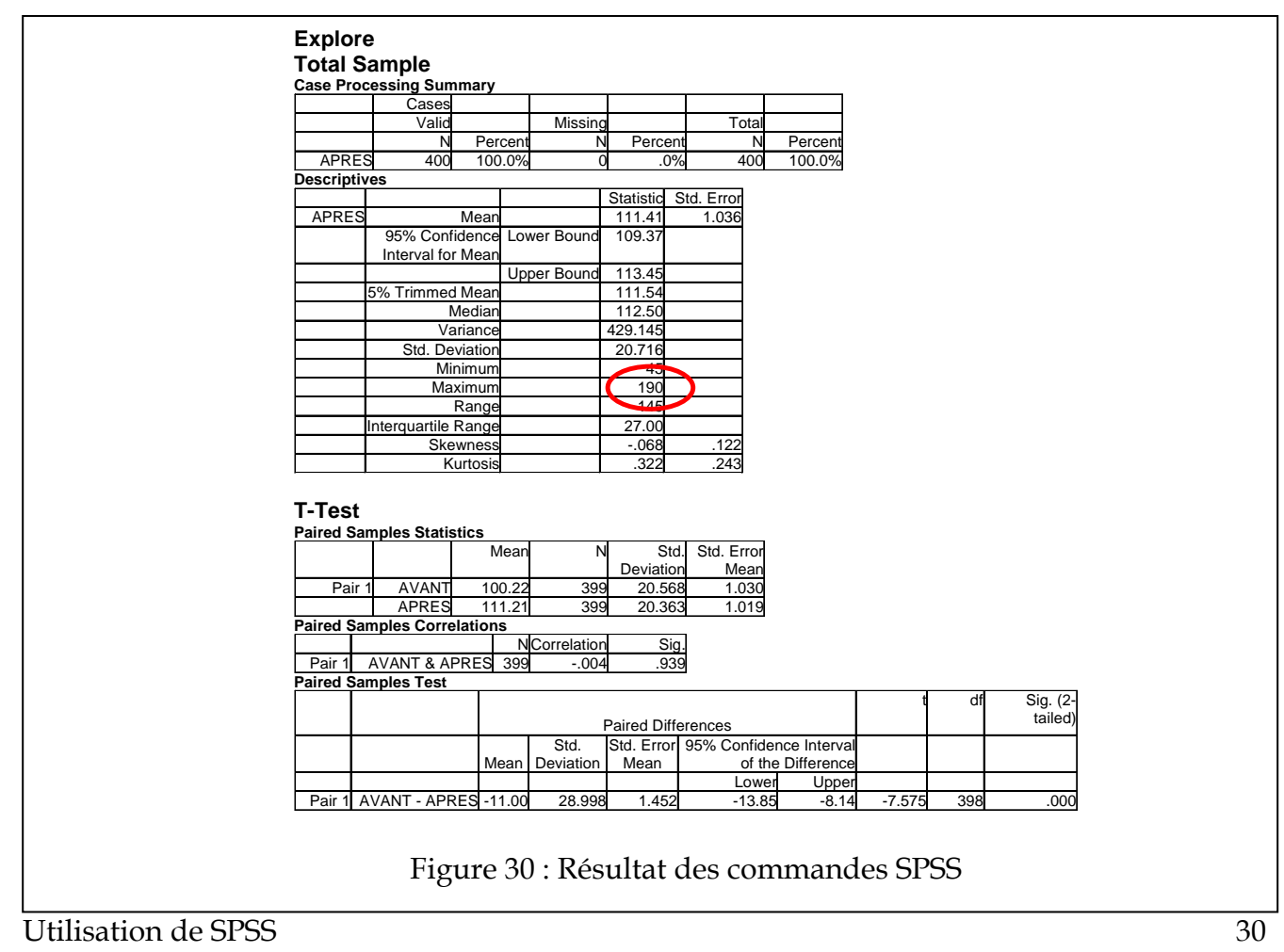

## **6.** Les tests de  $\chi^2$

## *6.1. Quelques commandes SPSS*

### **a. Test de répartition des effectifs dans une liste de catégories.**

Le test permet d'examiner comment se répartissent des observations. Le fichier contient une série d'observations qui sont classées dans une ou l'autre des catégories possibles. Par exemple, si on veut savoir si autant d'hommes que de femmes entrent dans une certaine boutique, on pourrait noter 1 pour femme, 2 pour homme, et le fichier de données ne contiendrait qu'une seule colonne avec des 1 et des 2. L'hypothèse est du genre:

#### $H_0: O_1 = a_1, O_2 = a_2$ , etc

### $H_0: O_1 ≠ a_1, O_2 ≠ a_2$ , etc

où *ai* représente l'effectif attendu pour la *i*ième catégorie. La syntaxe est de la forme:

```
o npar tests 
o /chisquare=nomcol(valcatégorie-min, valcategorie-max) 
o /expected=val-espérée-cat-1, val-espérée-cat-2, etc.
```
ou -si l'hypothèse précise des effectifs égaux-:

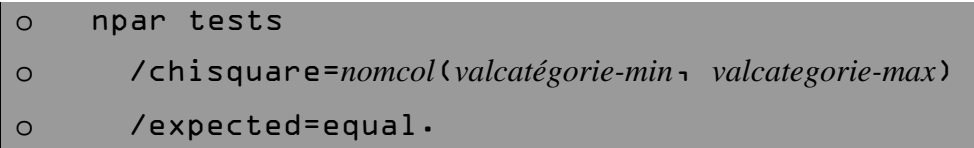

 Dans ces commandes, *valcatégorie-min* et *valcatégorie-max* sont les numéros de la première et de la dernière catégorie respectivement, et *val-espérée-cat-i* est l'effectif attendue selon l'hypothèse, soit *ai*.

Parfois, plutôt que d'avoir un long fichier ne contenant que le numéro dans lequel on classifie l'observation, il est possible que nous ayons sous la main un fichier déjà compilé, par exemple,

sexe nombre 1 43 2 76

où la seconde colonne indique le nombre d'observations allant dans la catégorie 1 (43) et la catégorie 2 (76). Dans ce cas, on peut faire précéder la commande npar tests par la commande:

o WEIGHT BY *nomcol*.

où *nomcol* indique la colonne contenant le nombre d'occurrences par catégories.

## **b. Tester la répartition dans un tableau de contingence à deux dimensions.**

La commande suivante permet d'examiner la répartition d'observations se classant suivant deux critères. On appelle le tableau qui en résulte un tableau de contingence. Dans le cas où l'on voudrait tester l'hypothèse que les effectifs marginaux (dans la marge) reflètent bien les effectifs dans chacune des catégories, on réalise un test sur un tableau de contingence, avec l'hypothèse:

### **H0: absence d'interaction**

### **H1: présence d'interaction.**

qui est un raccourci pour dire que la fréquence dans les marges doit être congruente avec la fréquence dans chacune des cellules. La syntaxe est:

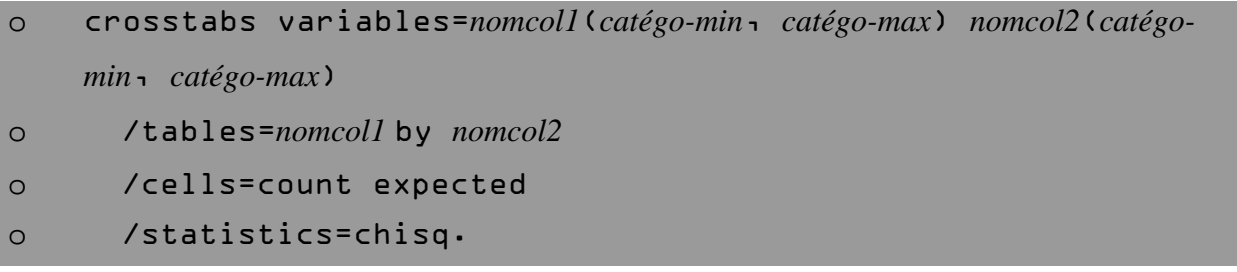

Encore une fois, si les données sont déjà compilées et donc, qu'il existe une colonne contenant les effectifs observés dans chaque combinaison de catégories, il est possible de faire précéder la commande crosstabs par:

o WEIGHT BY *nomcol*.

## **c. Commandes qui n'existent pas dans SPSS**

Le test des variances n'existe pas dans SPSS.

## *6.2. Exemple complet*

## **a. Exemple 1: répartition des élèves dans une petite école secondaire**

Soit une étude pour examiner si le nombre d'étudiants dans les classes d'une petite école secondaire est le même. Nous avons cinq catégories (le niveau au secondaire), et les effectifs sont faciles à trouver: il s'agit du nombre d'inscrits par niveau (les données sont déjà compilées). Les données sont:

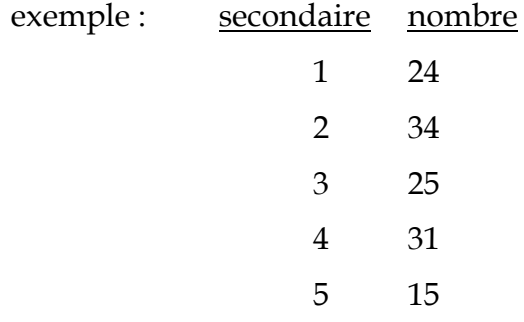

Premièrement, entrez ces données dans un fichier que vous sauvegardez. Puis vérifiez l'hypothèse d'une répartition égale entre les niveaux. Dans ce cas, il faut ajouter la commande weight by nombre avant la commande npar tests. La syntaxe est donc:

```
o data list file="c:\windows\bureau\ecole.dat" list 
o /secondai nombre. 
o execute. 
o
o weight by nombre. 
o npar tests 
o /chisquare=secondai(1,5) 
o /expected=equal.
```
Les résultats que l'on voit à la Figure 31 indiquent que la répartition n'est pas significativement différente entre les niveaux ( $\chi^2(4) = 8.33$ ,  $p > .05$ ).

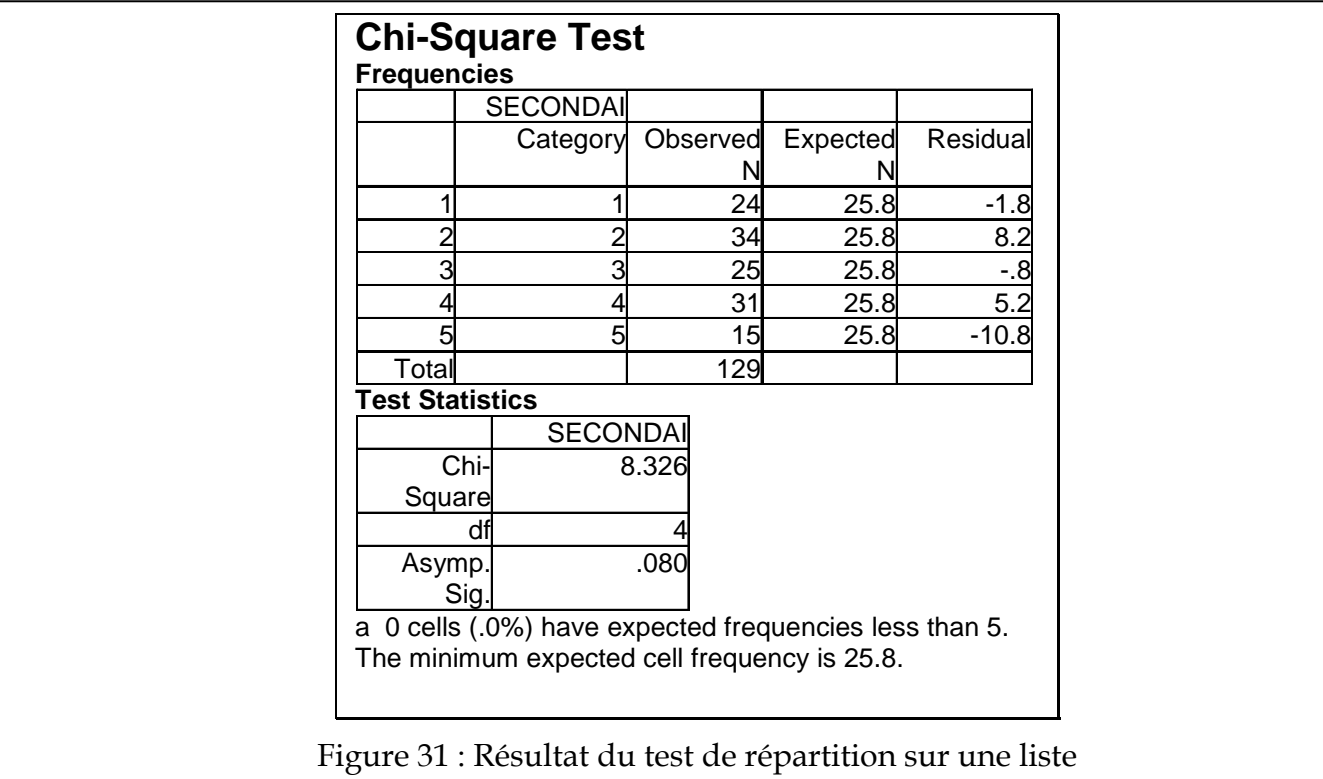

## **b. Exemple 2 (tiré des notes de cours): répartition de l'attitude (positive, négative) face aux cours de statistiques selon le sexe (hommes, femmes).**

Nous avons ces données:

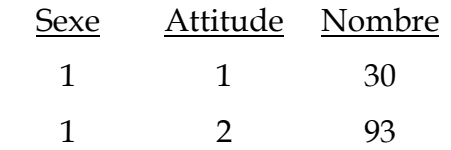

 2 1 33 2 2 2

qui sont des données déjà compilées sur le nombre de femmes (sexe 1) et d'hommes (sexe 2) qui ont une attitude favorable (attitude 1) ou défavorable (attitude 2) envers la statistique. On veut savoir si le sexe influence la façon de voir les statistiques (interaction). La syntaxe est donnée par:

```
o data list file="c:\windows\bureau\sexeXatt.dat" list 
o /sexe att nombre. 
o execute. 
o
o weight by nbre. 
o crosstabs variables=sexe(1,2) att(1,2) 
o /tables=sexe by att 
o /cells=count expected 
o /statistics=chisq.
```
Les résultats montrent que le sexe change significativement l'attitude face aux statistiques ( $\chi^2$  (1) = 55.52, <u>p</u> < .05). Le résultat se trouve à la ligne « Pearson Chi-Square ».

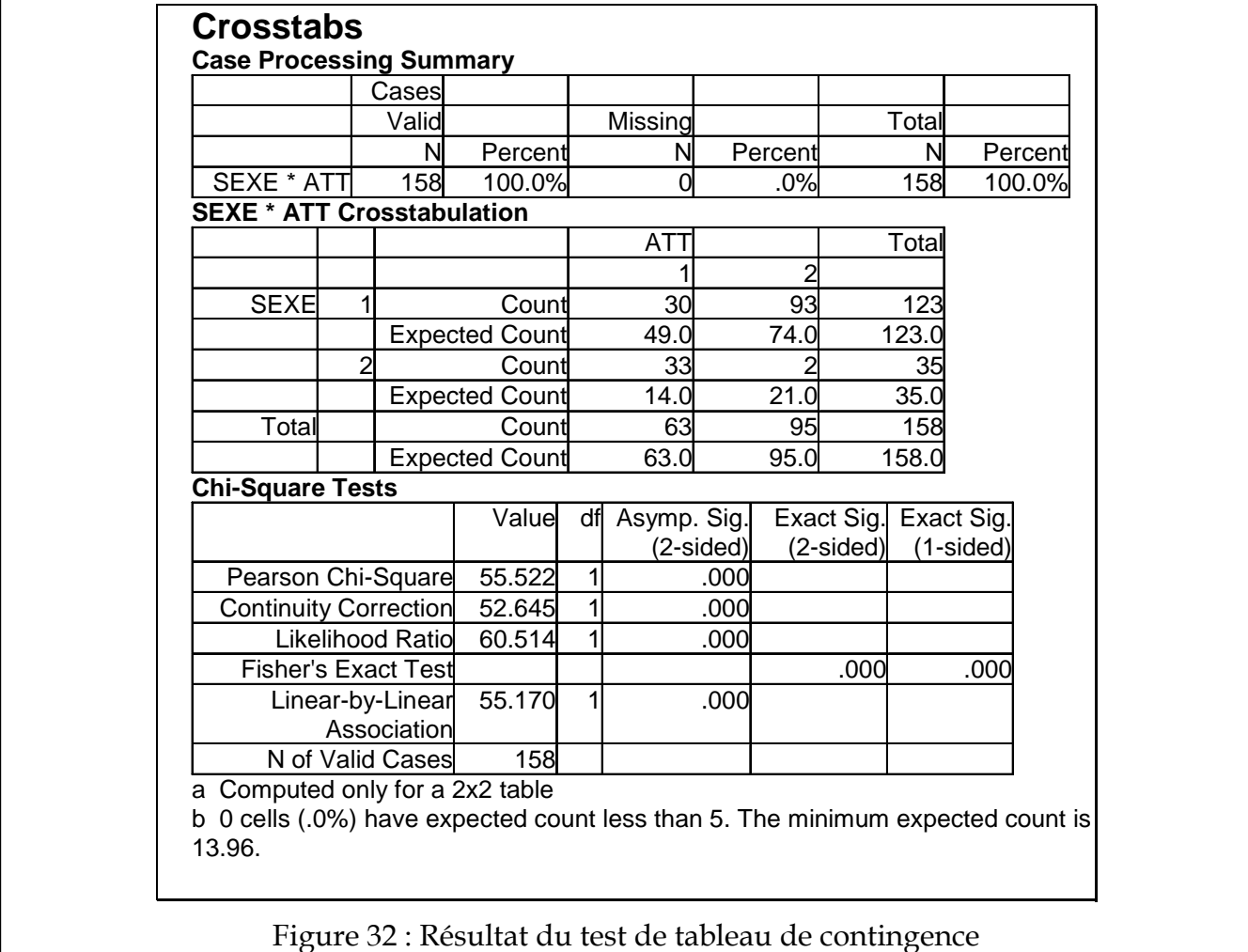

## **8. L'ANOVA à un facteur**

#### *8.1. Quelques commandes SPSS*

#### **a. Commande pour effectuer une ANOVA** *p* **à** *p* **groupes indépendants**

Dans le cas d'un schème avec groupes indépendants, il est important d'avoir une colonne pour indiquer le groupe d'appartenance de chacun des sujets. L'ANOVA permet des tester que tous les groupes ont la même moyenne:

 $H_0: \mu_1 = \mu_2 = \mu_3 \ldots$ 

#### **H**<sub>0</sub>:  $\mu_1 \neq \mu_2$  ou  $\mu_2 \neq \mu_3$  ou  $\mu_1 \neq \mu_3$  ...

Il existe plusieurs commande dans SPSS pour faire une ANOVA à *p* groupes indépendants (oneway, anova). La commande que nous allons utiliser est manova car elle sera aussi utile dans les sections suivantes:

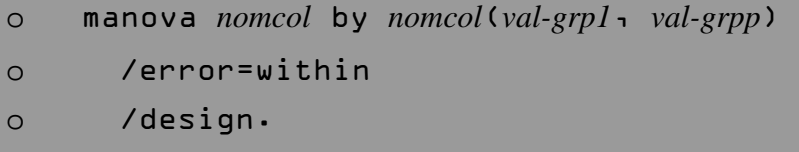

#### *8.2. Exemple complet*

Le professeur Anatomas veut savoir si l'endroit d'une lésion cérébrale affecte les temps de réponse à une tâche de calcul mental. Il teste donc un groupe de patients qui ont une lésion occipitale gauche, un groupe avec une lésion temporale droite et un groupe de personnes anormales mais sans lésion (étudiants en psychologie). Voici les temps obtenus par le premier groupe, en secondes {41, 61, 45, 121, 42, 56, 67, 98, 79, 76, 51, 68, 78, 92, 141}. Les temps de réponse du second groupe sont {76, 135, 215, 134, 79, 110, 76, 87, 98, 74, 102, 95, 99, 94, 105}. Le groupe anormal a obtenu les temps {110, 98, 75, 51, 60, 57, 78, 91, 56, 90, 41, 55, 76, 78, 99}. Y'a-t-il une différence significative entre les 3 groupes?

Votre fichier de données doit être organisé comme dans la Figure 33, avec une colonne pour l'identification du groupe:

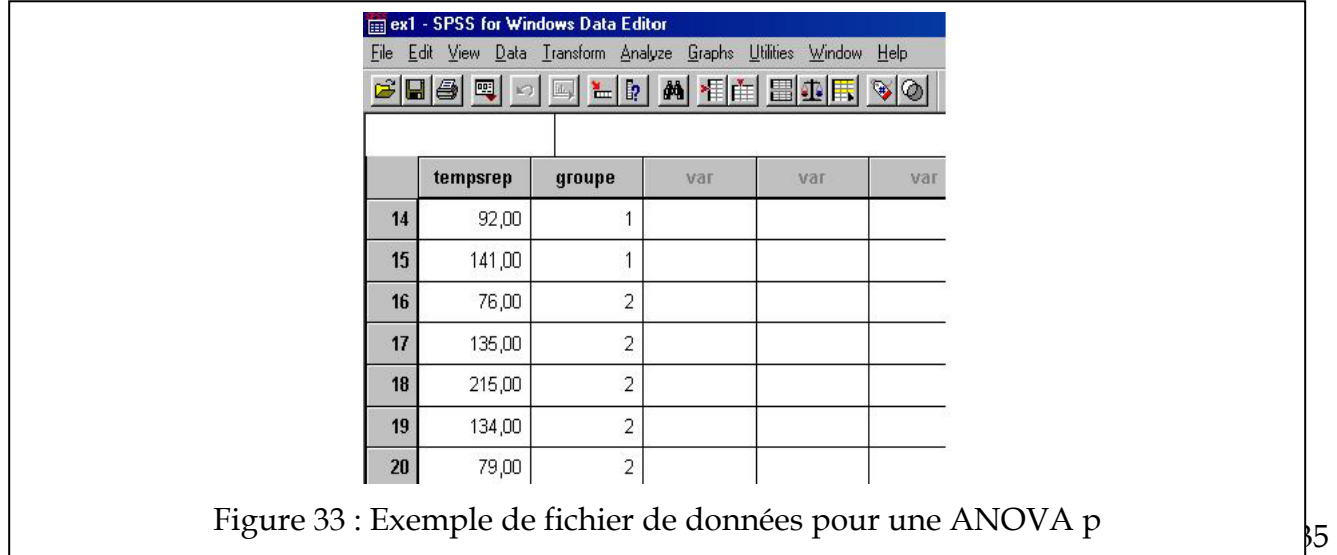

La syntaxe complète est:

```
o data list file="c:\windows\bureau\anatomas.dat" list 
o /tempsrep groupe. 
o execute. 
\Omegao manova tempsrep by groupe(l, 3)
o /error=within 
o /design.
```
Le résultat se trouve dans la Figure 34. Le groupe ayant une lésion temporale droite (moyenne = 105,267) est significativement plus lent que le groupe anormal (moyenne = 74,333)  $(\underline{F}(2,42)=5,67, \underline{p} < .05)$ .

The default error term in MANOVA has been changed from WITHIN CELLS to WITHIN+RESIDUAL. Note that these are the same for all full factorial designs. \* \* \* \* \* A n a l y s i s o f V a r i a n c e \* \* \* \* \* \* \* 45 cases accepted. 0 cases rejected because of out-of-range factor values. 0 cases rejected because of missing data. 3 non-empty cells. 1 design will be processed. - - - - - - - - - - - - - - - - - - - - - - - - - - - - - - - - - - - - - \* \* \* \* \* \* A n a l y s i s o f V a r i a n c e -- design 1 \* \* \* \* \* \* Tests of Significance for TEMPSREP using UNIQUE sums of squares Source of Variation SS S DF MS F Sig of F WITHIN CELLS 35389.87 42 842.62 GROUPE 9548.13 2 4774.07 5.67 .007 (Model) 9548.13 2 4774.07 5.67 .007 (Total) 44938.00 44 1021.32  $R-Squared =$  .212 Adjusted R-Squared = .175 - - - - - - - - - - - - - - - - - - - - - - - - - - - - - - - - - - - - -

```
Figure 34 : Résultat d'une ANOVA p
```
Utilisation de SPSS 36

## **9. L'ANOVA à groupes indépendants**

### *9.1. Quelques commandes SPSS*

#### **a. Commandes pour effectuer une ANOVA factorielle p** × **q.**

L'ANOVA permet de tester un ensemble d'hypothèses reliée à une situation de mesures où il y a deux variables indépendantes (ou plus). Appelons ces variables indépendantes, les facteurs A et B (des noms plus significatifs sont encouragés). De plus, supposons qu'il y a *p* niveaux pour le facteur A et *q* pour le facteur B. Les hypothèses ressemblent à:

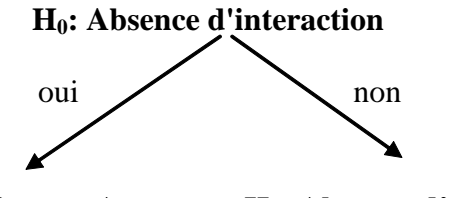

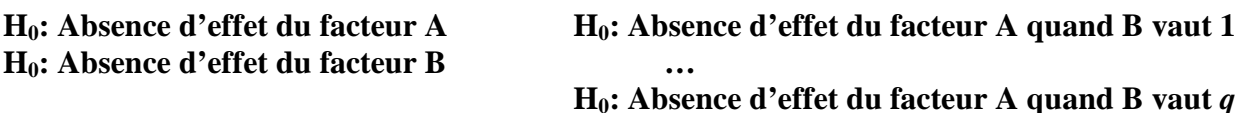

La commande qui suit permet d'obtenir le test de l'interaction. De plus, s'il n'y a pas d'interaction, elle indique aussi le résultat pour les tests des effets principaux:

```
o manova nomcol by fact-a(1, p) fact-b(1, q) 
o /error=within 
o /design.
```
où *nomcol* contient la mesure, *fact-A* est une colonne dans laquelle on voit le niveau du facteur A (allant de 1 à *p*) et *fact-B* est une colonne dans laquelle on voit le niveau du facteur B (1..*q*).

#### **b. Décomposition en effets simples.**

Si l'interaction est significative, il faut plutôt passer aux effets simples. Il faut alors faire une nouvelle commande dans laquelle on spécifie les effets simples désirés:

```
o Manova nomcol by fact-a(1, p) fact-b(1, q) 
o /error=within 
o /design= fact-a within fact-b(1) … fact-a within fact-b (q).
```
Il faut demander autant d'effets simples qu'il existe de niveau de B. Alternativement (mais pas les deux), on peut vouloir les effets simples inverses, du facteur B quand le facteur A est fixé à ses différents niveaux. On écrira alors, pour les *p* niveaux de A:

```
o manova nomcol by fact-a(1, p) fact-b(1, q) 
o /error=within 
o /design= fact-b within fact-a(1) … fact-b within fact-a (p).
```
### *9.2. Exemple complet (tiré des notes de cours)*

Nous reproduisons l'exemple de la section 9.4(b) dont le fichier est disponible sur le site web. La Figure 35 donne le fichier de données et la syntaxe.

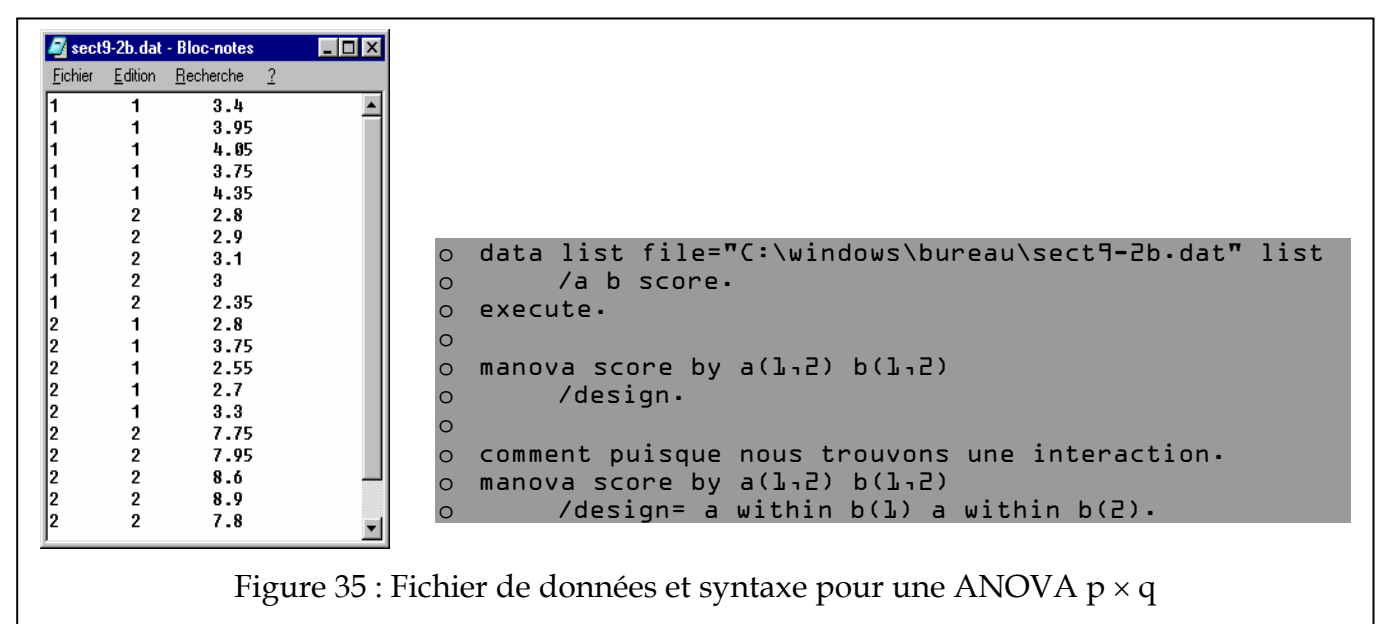

Les résultats de la première commande, de la seconde se trouve dans la Figure 36.

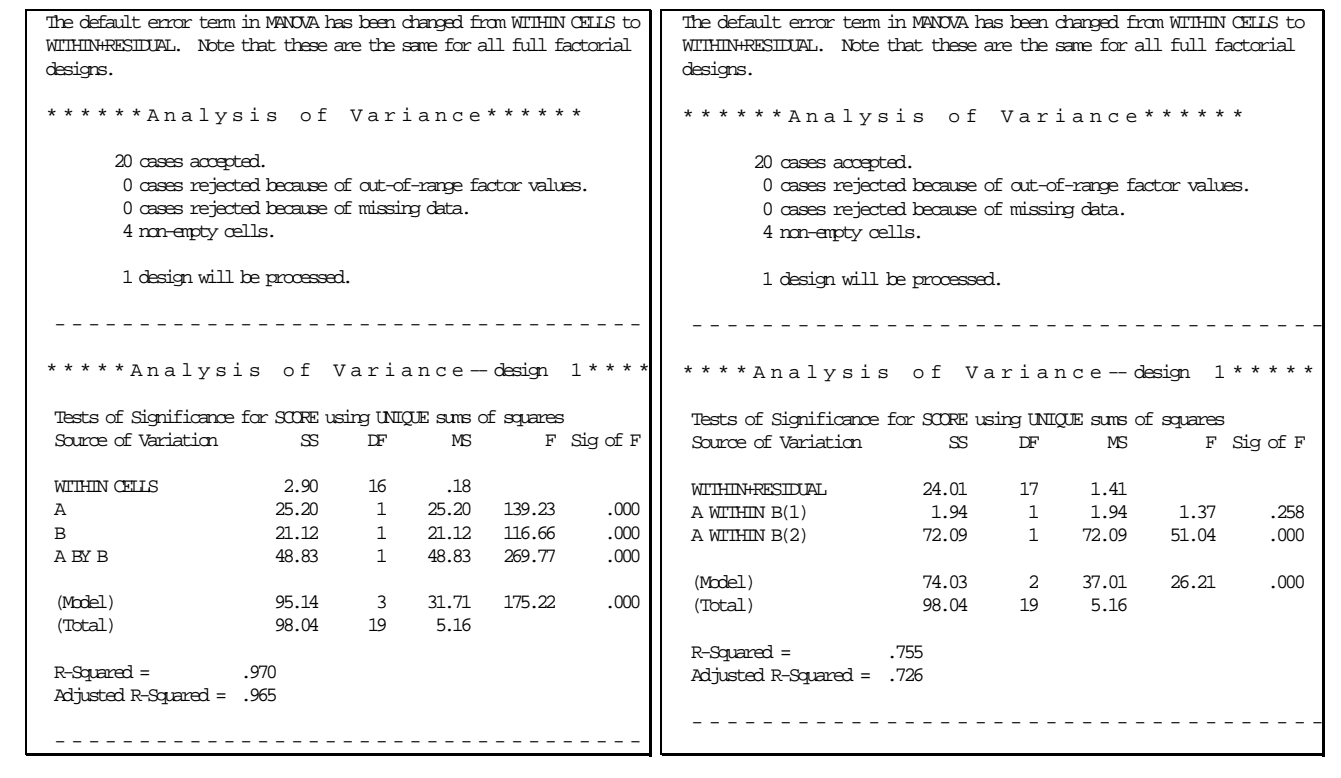

Figure 36 : Résultat de l'ANOVA

#### **10. L'ANOVA à mesures répétées et mixte**

#### *10.1. Quelques commandes SPSS*

Puisqu'il s'agit toujours de la même commande manova, nous illustrons ici seulement les différences par rapport à la commande telle que vue dans les section 8 et 9.

Deux choses changent lorsque nous utilisons un plan à mesures répétées:

(a) l'usage de l'option:

```
o /print=signif(GG)
```
qui va afficher le Greenhouse-Geiser pour avoir une meilleure idée de la *signification* du test.

(b) l'utilisation de l'option (ici, ws veut dire *within subject*)

```
o /wsfactor= nomfacteur(p)
```
En effet, dans les mesures répétées, il faut toujours une ligne par sujet. Or, ce sujet est mesuré plus d'une fois, résultant en plusieurs colonnes de mesures. Chaque colonne représente un niveau particulier du facteur répété; avec wsfactor, il est possible de donner un nom global à ce facteur (qui n'est pas dans aucun des noms de colonnes).

Dans les plans à mesures répétés factoriels, la décomposition des effets simples se fait sur une nouvelle option,

```
o wsdesign= nomfacteur within nomfacteur(niveau)
```
qui indique quelle composante intra sujet de l'ANOVA nous voulons décomposer.

Dans les plans mixtes, une chose change, l'utilisation de mwithin plutôt que within dans la décomposition des effets simples (ici, m vient de mixte). Puisque le facteur que l'on veut tenir constant n'est pas du même genre que le facteur que l'on veut décomposer (un peut être à groupes indépendants et l'autre à mesures répétées, ou vice-versa), on indique à SPSS que la suite de la décomposition se trouve sur la ligne design ou wsdesign.

Dans la suite, nous mettons une série d'exemples de syntaxe couvrant tous les cas possibles de plans simples (à groupes indépendants ou à mesures répétées) et de plans factoriels (à groupes indépendants, à mesures répétées et mixtes: groupes indépendants et mesures répétées dans la même expérience).

```
o COMMENT Plan 4 à 4 groupes indépendants. 
o COMMENT Les données sont mises dans la colonne nommée score. 
o COMMENT une colonne nommée A contient le no du groupe. 
o
o manova score by A(1,4)
o /error=within 
o /design.
```

```
o COMMENT Plan (4) à mesures répétées. 
o COMMENT Les données sont mises dans quatre colonnes. 
o COMMENT nommées ici A1 A2 A3 A4. 
o
o manova A1 A2 A3 A4 
o /wsfactor=A(4) 
o /print=signif(GG) 
o /error=within 
o /design.
```

```
o COMMENT Plan 2 x 3 à 6 groupes indépendants. 
o COMMENT Les données sont mises dans une colonne score. 
o COMMENT deux colonnes A et B contiennent les no de groupes. 
o
o COMMENT 1: Interaction et effets principaux. 
o manova score by A(L12) B(L13)
o /error=within 
o /design. 
o
o COMMENT 2a: décomposition des effets simples suivant A. 
\circ manova score by A(\mathbf{l}_1,2) B(\mathbf{l}_1,3)o /error=within 
o /design=A within B(1) A within B(2) A within B(3). 
o
o COMMENT -ou- 2b: décomposition des effets simples suivant B. 
o manova score by A(l,2) B(l,3)
o /error=within 
o /design=B within A(1) B within A(2).
```

```
o COMMENT Plan 2 x (3) à 2 groupes indépendants. 
o COMMENT il s'agit d'un plan mixte: groupes indépendants 
o COMMENT et mesures répétées dans le même plan. 
o COMMENT Les données sont mises dans les colonnes B1 B2 B3. 
o COMMENT et une colonne nommée A contient le no de groupe. 
o
o COMMENT 1: Interaction et effets principaux. 
o manova Bl B2 B3 by A(1,2)
o /wsfactor=B(3) 
o /print=signif(GG) 
o /error=within 
o /design. 
o
o COMMENT 2a: décomposition des effets simples suivant A. 
o manova Bl B2 B3 by A(1,2)
o /wsfactor=B(3) 
o /print=signif(GG) 
o /error=within 
o /wsdesign=mwithin B(1) mwithin B(2) mwithin B(3) 
o /design A. 
o
o COMMENT -ou- 2b: décomposition des effets simples suivant B. 
o manova Bl B2 B3 by A(1,2)
o /wsfactor=B(3) 
o /print=signif(GG) 
o /error=within 
o /wsdesign=B 
o /design=mwithin A(1) mwithin A(2).
```

```
o COMMENT Plan (2 x 3) à mesures répétées. 
o COMMENT Les données sont mises dans six colonnes nommées. 
o COMMENT a1b1 a2b1 a1b2 a2b2 a1b3 a2b3, le facteur A étant 
   COMMENT celui qui change le plus rapidement de niveaux. 
o
o manova A1B1 A2B1 A1B2 A2B2 A1B3 A2B3 
o /wsfactor=B(3) A(2) 
o /print=signif(GG) 
o /error=within 
o /design. 
o
o COMMENT 2a: décomposition des effets simples suivant A. 
o manova A1B1 A2B1 A1B2 A2B2 A1B3 A2B3 
o /wsfactor=B(3) A(2) 
o /print=signif(GG) 
o /error=within 
o /wsdesign=A within B(1) A within B(2) A within B(3) 
o /design. 
o
o COMMENT -ou- 2b: décomposition des effets simples suivant B. 
o manova A1B1 A2B1 A1B2 A2B2 A1B3 A2B3 
\circ /wsfactor=B(3) A(2)o /print=signif(GG) 
o /error=within 
o /wsdesign=B within A(1) B within A(2) 
o /design.
```
## *10.2. Exemple complet (tiré des notes de cours, section 10.1(b)*

Dans cette expérience, nous comparons les scores de 5 sujets ayant été mesuré 8 fois. Il y avait deux facteurs manipulés, A et B, le premier ayant deux niveaux de difficulté et le second, quatre. A et B pourrait être le moment de la journée (matin, soir) et le moment de la semaine (début, milieu, fin, week-end). Il s'agit d'un plan factoriel à mesures répétées (2 × 4). Comme on le verra, SPSS tend à produire des résultats excessivement long.

Le fichier de données doit contenir une ligne par sujet, d'où les huit colonnes montrées sur la figure suivante:

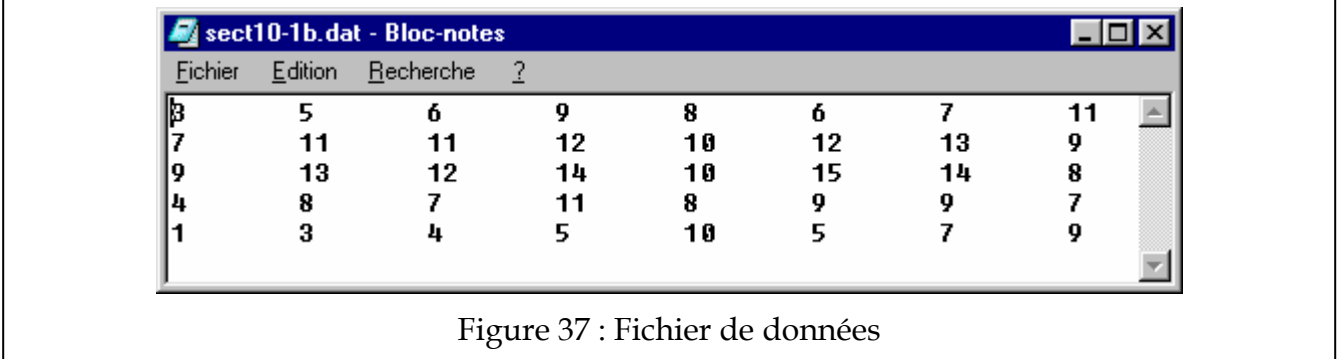

La syntaxe pour trouver l'interaction est la suivante:

```
o data list file="c:\windows\bureau\sect10-1b.dat" list 
o /a1b1 a1b2 a1b3 a1b4 a2b1 a2b2 a2b3 a2b4. 
o execute. 
o
o manova a1b1 a2b1 a1b2 a2b2 a1b3 a2b3 a1b4 a2b4 
o /wsfactor=B(4) A(2) 
o /print=signif(GG) 
o /error=within 
o /design.
```
Comme on le voit dans le listing qui suit, il existe une interaction. On fait donc suivre l'analyse avec l'analyse des effets simples de B selon les niveaux de A (contrairement aux notes de cours, qui font la décomposition inverse):

```
o COMMENT décomposition des effets simples suivant B. 
o manova a1b1 a2b1 a1b2 a2b2 a1b3 a2b3 a1b4 a2b4 
O /wsfactor=B(4) A(2)o /print=signif(GG) 
o /error=within 
o /wsdesign=B within A(1) B within A(2) 
o /design.
```
Utilisation de SPSS 43

# PSY 1004 Techniques d'analyses en psychologie

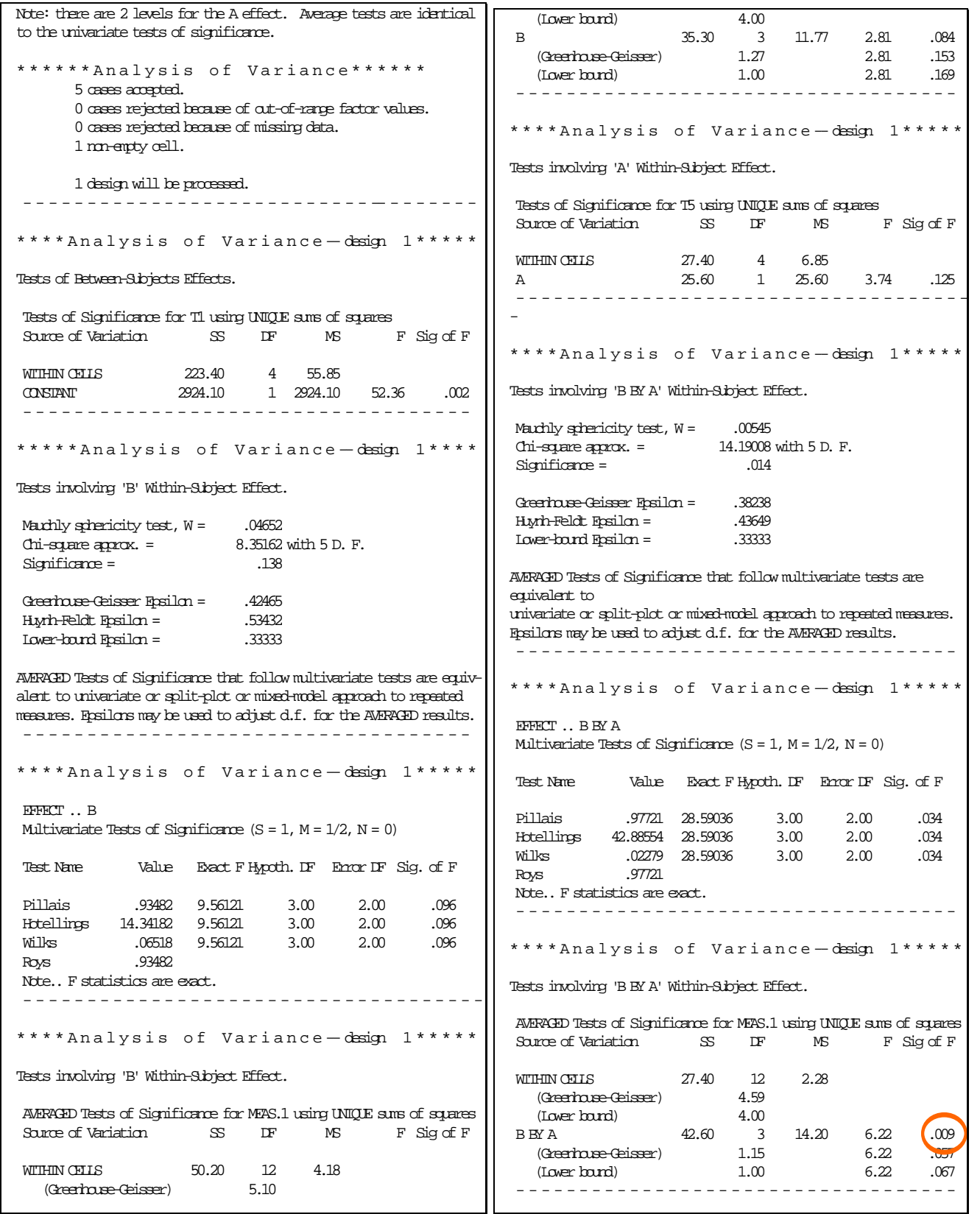

Figure 38a : Première analyse pour dépister si l'interaction est significative

# PSY 1004 Techniques d'analyses en psychologie

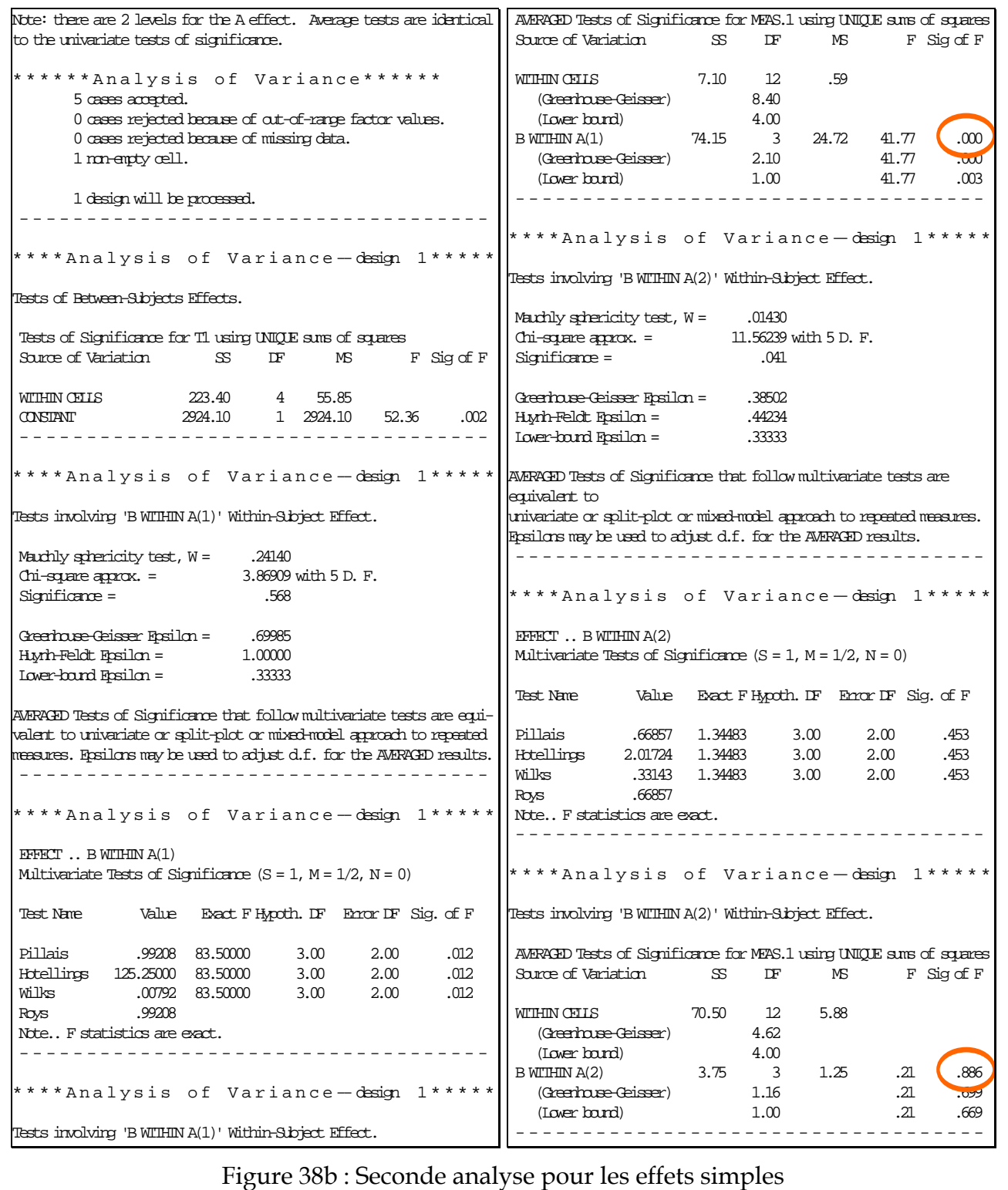

### **11. Homogénéité de la variance et transformations non linéaires**

#### *11.1. Quelques commandes SPSS*

#### **a. Pour vérifier l'homogénéité des variances dans une ANOVA.**

La méthode est très simple: il s'agit de rajouter l'option:

```
o /print=homogeneity
```
dans la commande manova avant l'option design ou wsdesign.

#### **b. Pour effectuer une transformation**

La commande compute permet de modifier la valeur contenue dans une colonne ou de rajouter une nouvelle colonne dont la valeur résulte d'un calcul. Dans les deux cas, le calcul est basé sur les colonnes déjà existantes.

o compute *nomcol* = *expression-mathematique*.

Dans *expression-mathematique*, on peut utiliser les noms des autres colonnes, l'addition (+), la multiplication (\*), etc. Par ailleurs, il existe des opérations plus avancées, tel sqrt( ), ln( ), etc, qui calcule la racine carrée (square root), le logarithme de ce qui se trouve entre les parenthèses.

Par exemple, supposons qu'il existe une colonne nommée score, on peut faire:

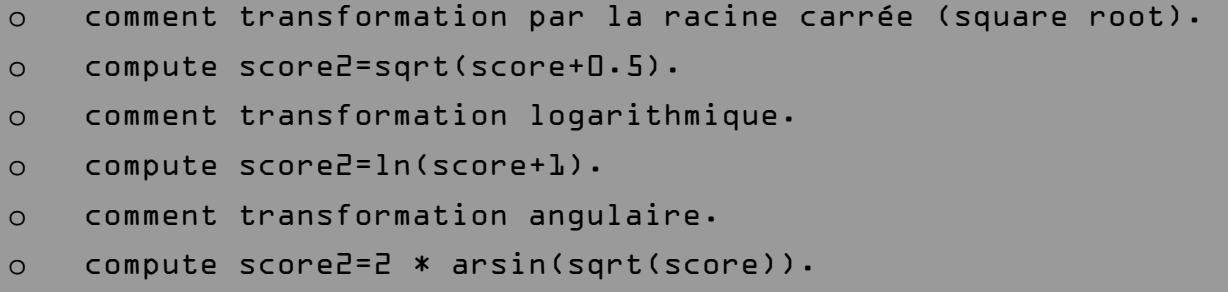

qui va dans tout les cas créer une nouvelle colonne score2.

### *11.2. Exemple complet*

Nous démontrons l'exemple des acétates sur "Où est Charlie".

La syntaxe est:

```
o data list file="c:\windows\bureau\charlie.dat" list 
o /nbperson temps. 
o
o comment pour avoir 4 niveaux allant de 1 à 4, je divise. 
o comment le nombre de personnage par 10. 
o compute nbperson=nbperson/10. 
o execute. 
o
o manova temps by nbperson(1,4) 
o /print=homogeneity 
o /error=within 
o /design. 
o
o compute temps2 = LN(temps+1). 
o
o manova temps2 by nbperson(1,4) 
o /error=within 
o /design.
```
Dans la première commande, nous vérifions l'homogénéité des variances avec l'option print. Comme les variances diffèrent significativement, nous procédons à une transformation logarithmique, puis refaisons l'analyse.

La Figure 39 présentent les résultats avant transformation et après transformation.

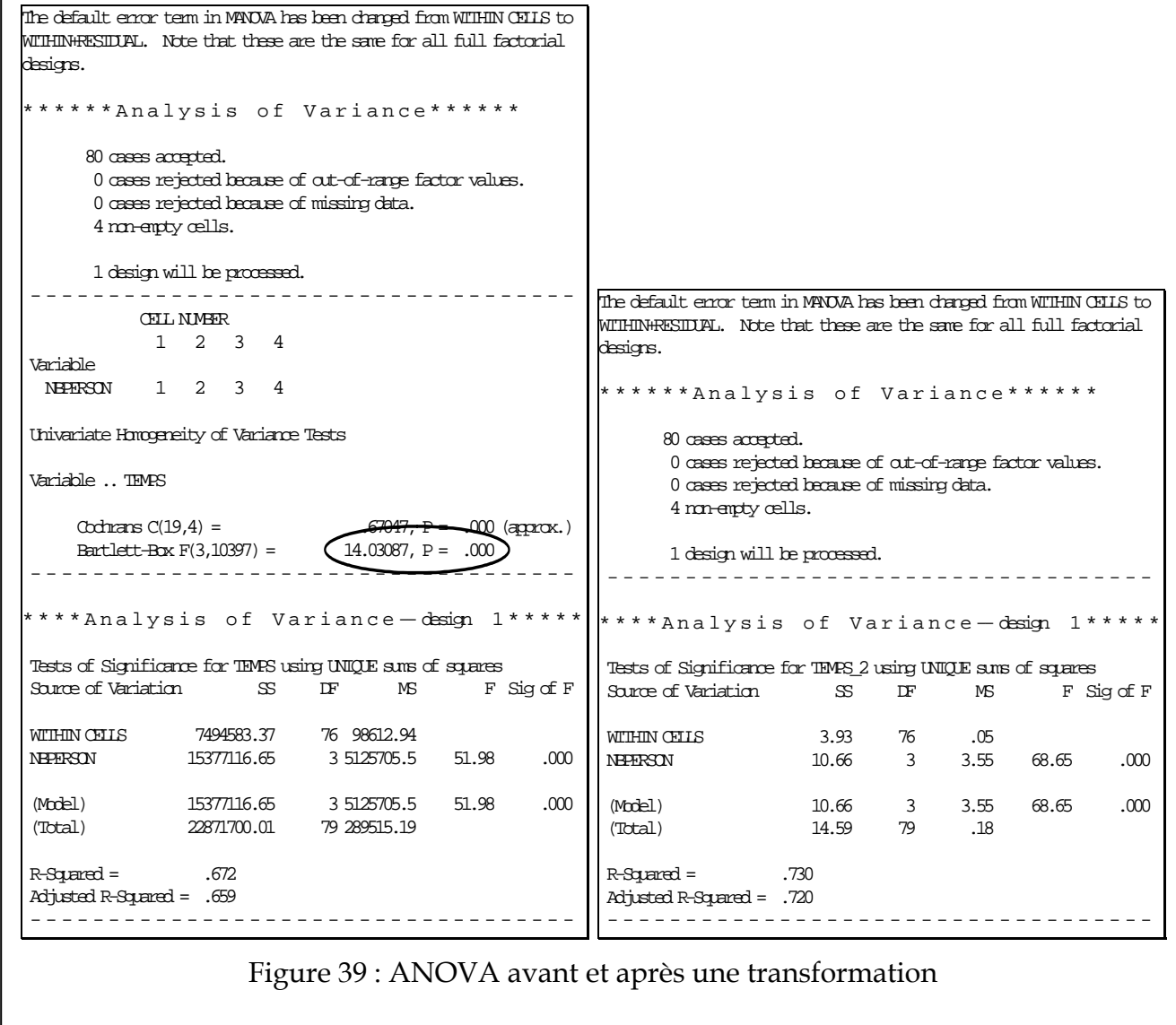

#### **12. Corrélation et régression**

#### *12.1. Quelques commandes SPSS*

Une analyse de la pente de régression permet de tester s'il existe une relation entre deux mesures. Une des deux mesures peut-être une variable indépendante, telle le sexe de l'individu ou un facteur manipulé par le chercheur ou toutes deux peuvent être des variables dépendantes, tel le temps moyen pour faire une tâche et le pourcentage d'erreurs dans cette même tâche. L'hypothèse testée est de la forme:

# $H_0: r_{xy} = 0$  $H_1: r_{xy} \neq 0$

Si la corrélation est non nulle (rejet de  $H_0$ ), le chercheur a alors le loisir de poursuivre l'analyse avec l'hypothèse subalterne:

# **H**<sub>0</sub>:  $b_{xy} = b_0$

#### $H_1: b_{xy} \neq b_0$

où *b*0 est une valeur choisie à priori par ses hypothèses de recherche. Dans SPSS, la syntaxe pour vérifier le premier test est:

```
o regression 
o /statistics=coeff ci r 
o /dependent nomcol1
o /method=enter nomcol2.
```
où *nomcol2* est la variable qui ira sur l'axe vertical, et *nomcol2* est la variable sur l'axe des horizontal. Cette commande permet de tester des régressions simples si vous nommez deux variables seulement et des régressions multiples si vous mettez plusieurs *nomcol* à l'option dépendent. Ici, ci signifie *Confidence interval* (affiche les deux dernières colonnes des coefficients dans le listing).

## *12.2. Exemple complet*

Dans l'exemple de la section précédente, nous avons vu que pour détecter la présence de Charlie, le temps de détection est le plus lent quand le nombre de personnages est plus grand. Une hypothèse simple consiste à dire que le participant doit déplacer son attention d'un personnage à l'autre jusqu'à ce qu'il puisse identifier Charlie. Selon cette hypothèse, le temps pour trouver Charlie devrait croître avec le nombre de personnages et donc, on devrait obtenir une relation linéaire entre ces deux variables. Le graphe de la Figure 40 tend à confirmer notre hypothèse, et les analyses qui suivent rejettent l'hypothèse nulle qu'il n'y a pas de relation entre le nombre de personnages et le temps pour trouver Charlie.

Les résultats montrent qu'il existe une relation significative entre le nombre de personnages et le temps pour trouver Charlie (t(78) = 12.58, p < .05). Le coefficient de corrélation est de .818, soit assez important. De plus, on voit que le temps s'accroît de 39.13

ms par personnage présent sur l'affichage, une valeur qui ne diffère pas de 40 ms par personnage,  $t(78) = 0.28$ ,  $p \le 0.05$  [le second test doit être fait manuellement]). Nous concluons que l'attention peut se porter d'un objet à un autre en un temps incroyablement court de 40 ms.

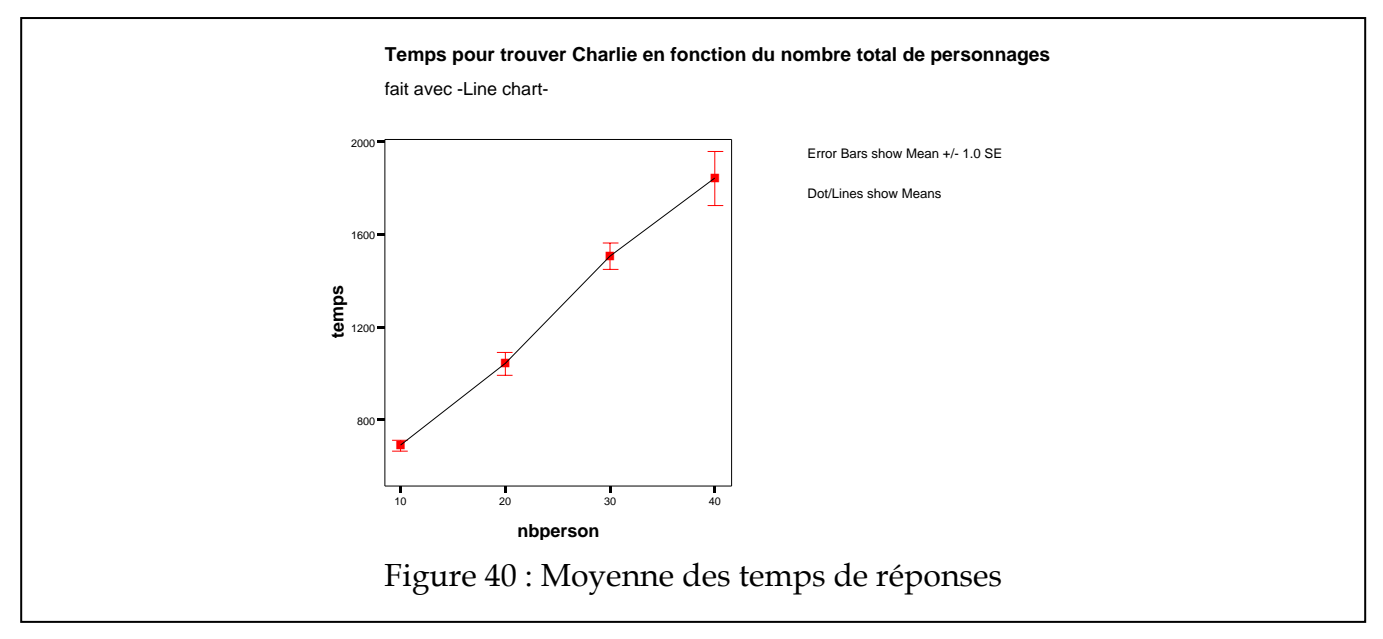

Pour vérifier la première hypothèse, nous faisons une analyse de régression. La syntaxe est:

```
o data list file="c:\windows\bureau\charlie.dat" list 
o /nbperson temps. 
o execute. 
o
o regression 
o /statistics=coeff ci r 
o /dependent temps 
o /method=enter nbperson.
```
Les résultats sont présentés à la Figure 41.

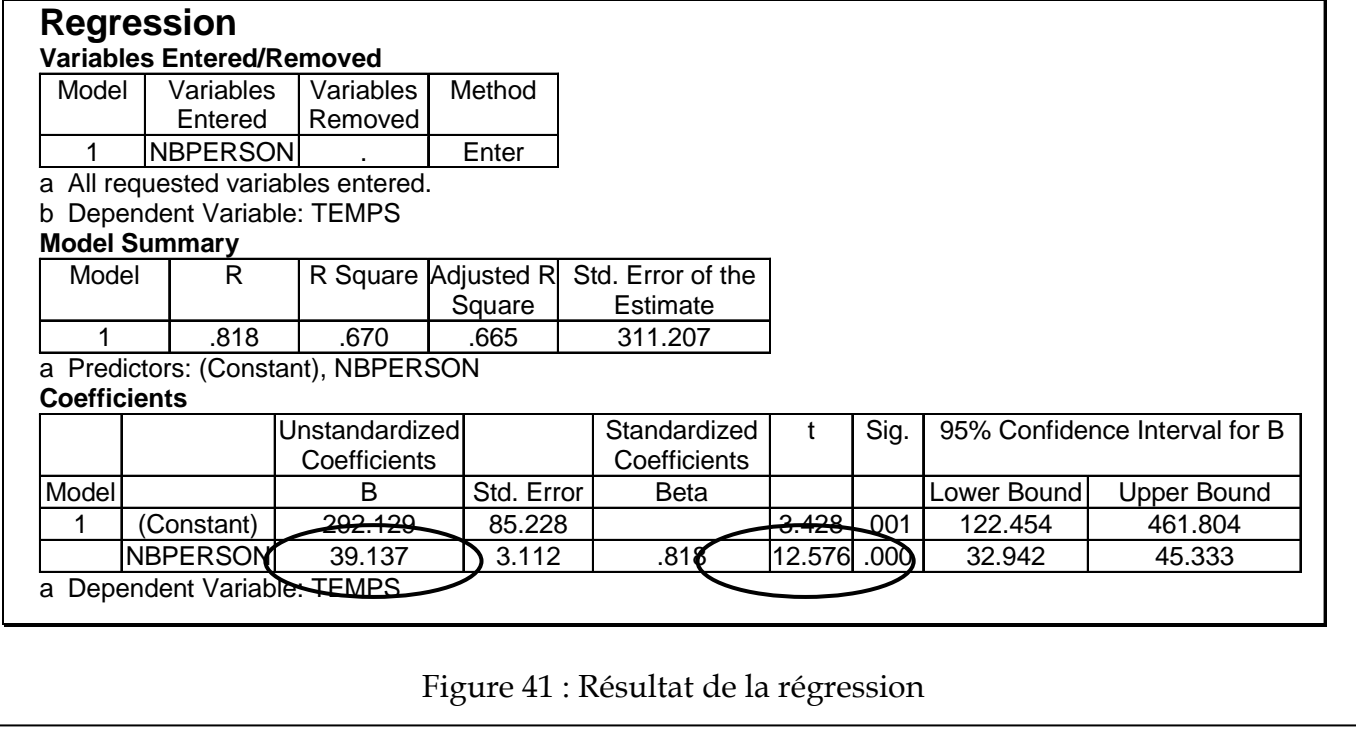